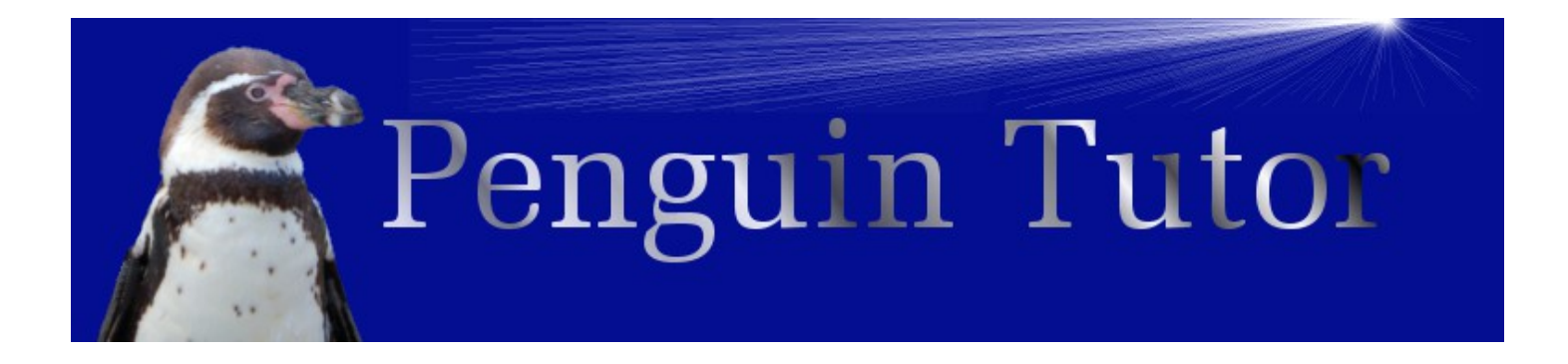

# **Design and build a Raspberry Pi robot**

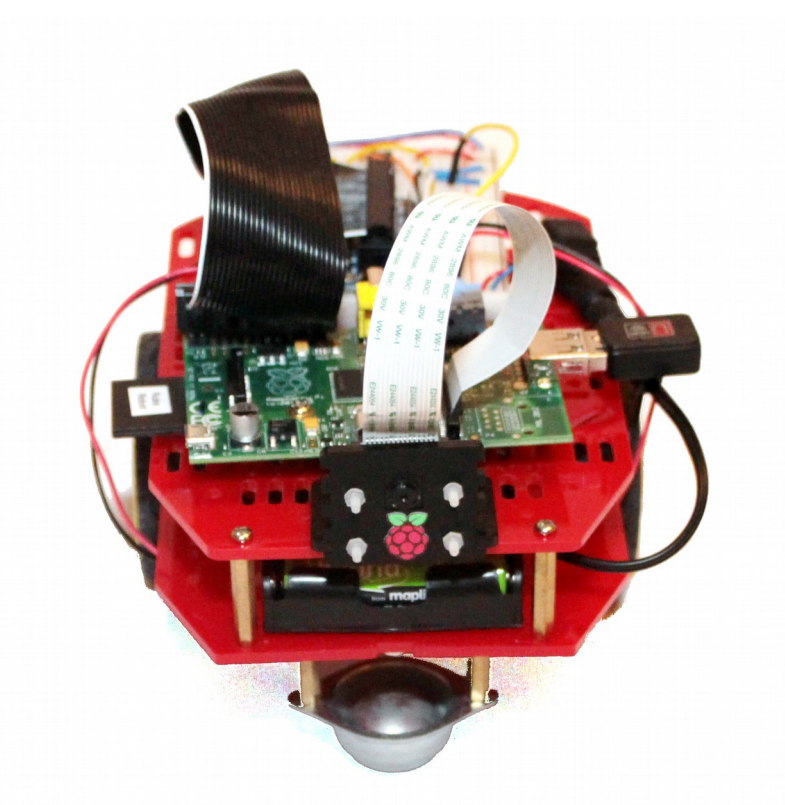

**By Stewart Watkiss (PenguinTutor)**

# **About this guide**

This is a guide to creating Ruby Robot. An inexpensive robot vehicle controlled by a Raspberry Pi computer.

# **Copyright**

This guide is provided through a creative commons license - Attribution-ShareAlike 3.0 Unported. License details:<http://creativecommons.org/licenses/by-sa/3.0/>

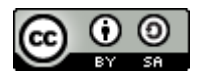

# **About the author**

Stewart Watkiss graduated from The University of Hull, UK, with a masters degree in electronic engineering. Since then he has been working in the IT industry, including Linux and networking.

Linux has been his passion for many years and he has gained certification at LPIC-2. He runs the website [PenguinTutor.com](http://www.penguintutor.com/) providing information on learning Linux, electronics and the Raspberry Pi. After working on several projects with the Raspberry Pi, both on his own or with his children, he signed up as a STEM ambassador to pass some of his knowledge on to school children helping out at local schools.

He has also been technical reviewer of the book "Learning Raspberry Pi with Linux", published by Apress, and a volunteer guest writer for The MagPi free magazine.

# <span id="page-2-0"></span>**Contents**

# **Table of Contents**

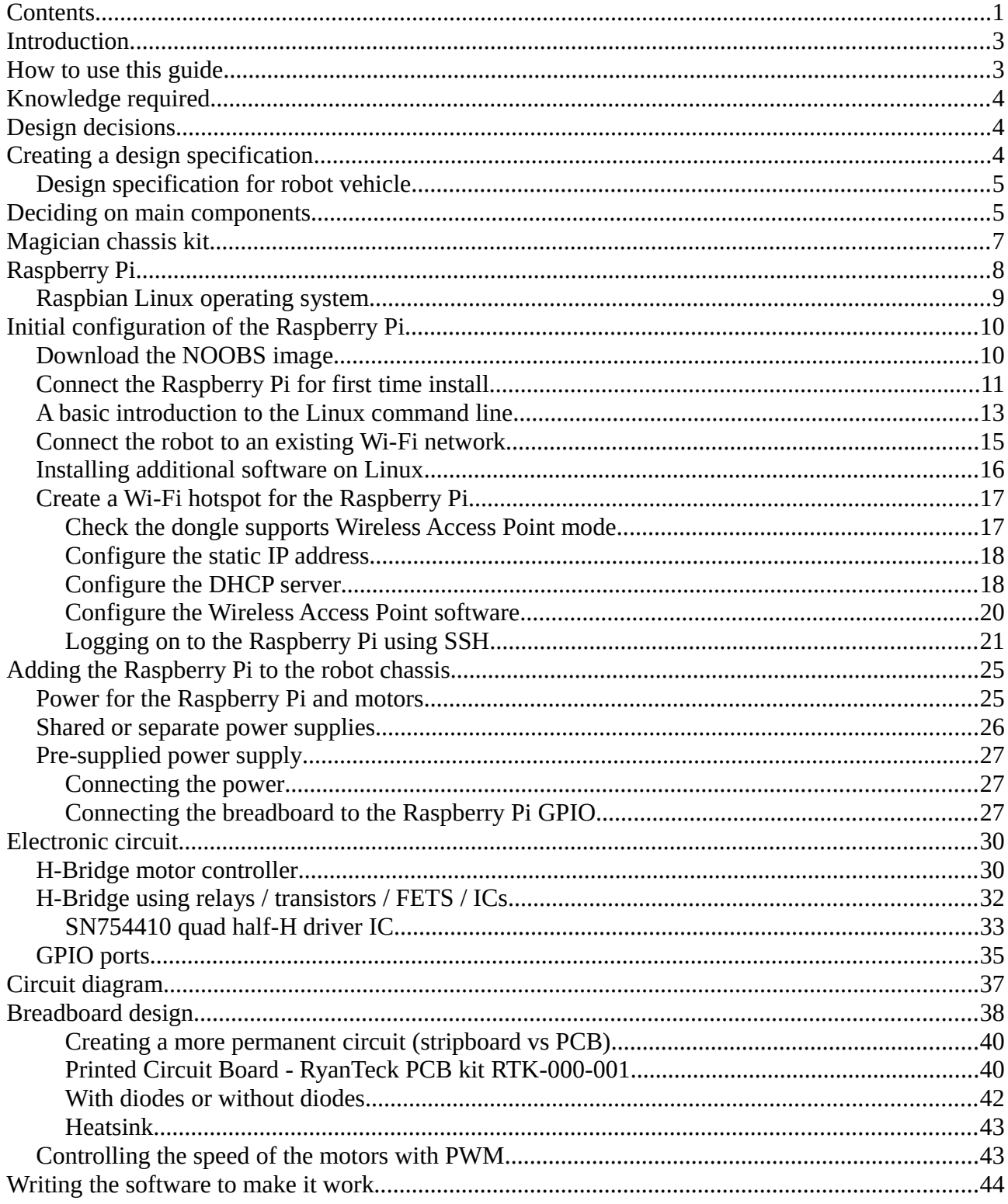

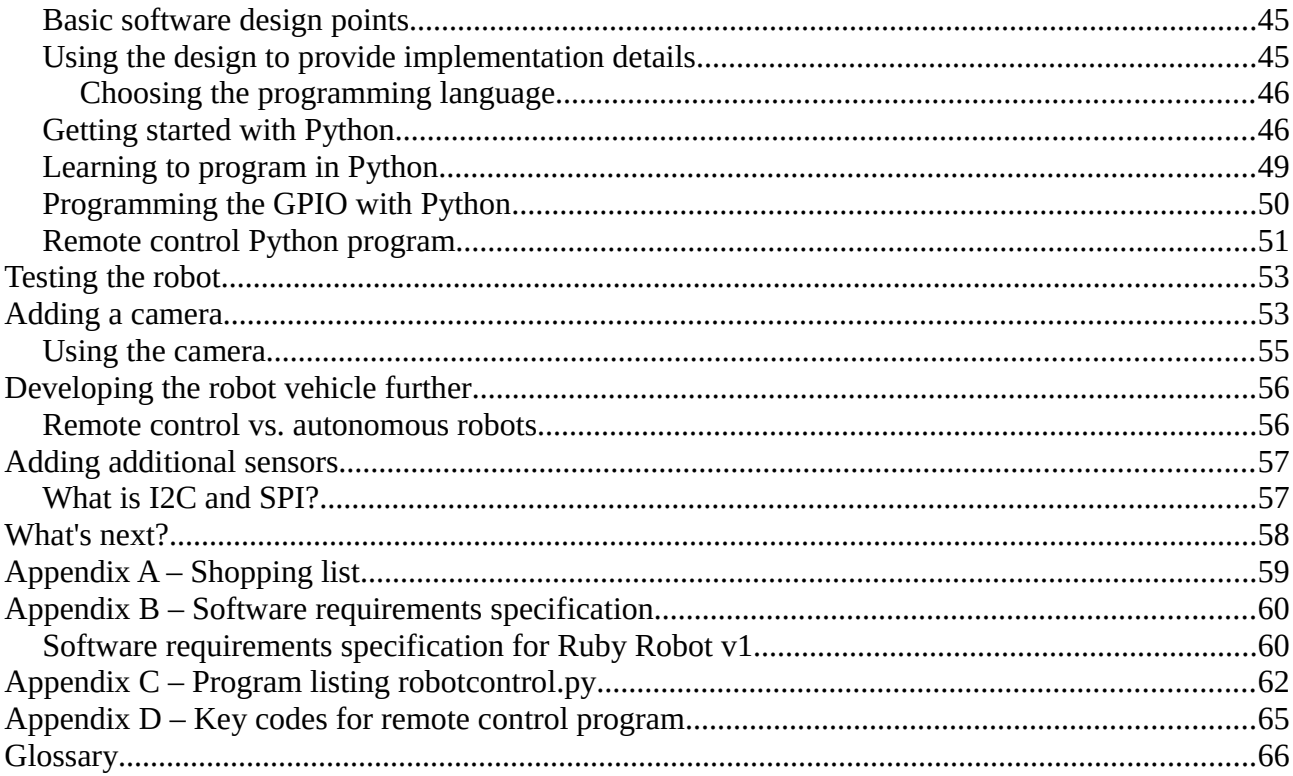

# <span id="page-4-1"></span>**Introduction**

This project is designed as a way of learning physical computing (the combination of computer programming with electronic circuits) in a fun way.

When first starting out with electronics then getting a LED to flash can be quite exciting, and getting it to respond to programming done on a computer is another big leap, but once you have mastered those skills then it can be easy to lose interest. What we need is something that is exciting, fun to make, something you can show off to friends. The next challenge is that it needs to be affordable. It needs to be within a reasonable price that children (or their parents) can pay for an educational toy; unfortunately for most of us this rules out Lego Mindstorms and many commercial robots.

I therefore started looking for an inexpensive robot vehicle kit that could be used for others learning about robotics. The result was the Ruby Robot shown on the front cover. The reactions I have had when taking the robot out in public has shown that children do indeed get excited when they see a robot, especially when you let them have a go at controlling it using a mobile phone or tablet.

This guide is a detailed guide intended for young makers, teachers, computing or STEM club leaders, or parents.

# <span id="page-4-0"></span>**How to use this guide**

The guide is designed to be worked through page by page following the instructions on your own Raspberry Pi and robot chassis. The commands are shown with a grey background that should be entered in to the Raspberry Pi, or that represent what the completed code should look like. You should also consider the different options highlighted (see the chapter on Design decisions) for opportunities to personalise your own robot vehicle.

If you are already familiar with a particular topic or are more interested in other parts then it is fine to skip that section or to just focus on the actions in that section.

At the end you will have a robot vehicle which is similar to the one described, but with your own personal characteristics. Hopefully you will also learn about the various aspects involved in the design and build of the robot and most importantly have fun in doing it.

If you are going to create the robot then you are going to need some parts. I've created a parts list in Appendix A which should be enough to get started. You may want to add other things later, but this is enough to be starting with.

# <span id="page-5-2"></span>**Knowledge required**

This project is designed for secondary school children or those studying further education. Some basic knowledge of the Raspberry Pi will be useful [\(http://www.penguintutor.com/raspberrypi/\)](http://www.penguintutor.com/raspberrypi/) or some experience of running Linux and the command line interface on another computer. I have included some more links to related websites within this guide, or you could learn from a Linux or Raspberry Pi book such as *Learn Linux with Raspberry Pi* published by Apress or through the MagPi magazine [\(http://www.themagpi.com/\)](http://www.themagpi.com/) . A very basic understanding of electronic circuit theory would also be useful. More advanced topics are explained in detail in this guide.

An understanding of Python programming would also be an advantage. You don't need to know Python programming to create the robot, although will help with understanding the code works. You will need to know some programming if you want to make most of the suggested improvements so it is worth taking the time to learn Python.

The robot can also be a used with younger children by skipping some of the theory and just configuring as per the guide. For example it is possible to build the robot and then program it without needing to understand any of the electronic circuitry.

# <span id="page-5-1"></span>**Design decisions**

Whilst it's possible to follow the exact same design as I put down here there are lots of opportunities to do things differently. The design of the robot should become part of the learning experience. This allows the designer, or engineer to use the correct term, to create a unique robot that is individual to them and perhaps one that is more appropriate to specific tasks.

One of the reasons for using the magician robot chassis is that this is a versatile base that allows components to be mounted in any number of different ways. This allows a unique robot to be created. Some of the things to consider are direction of the robot, and the position of the Raspberry Pi, the electronic circuit and the batteries. There are no right and wrong ways to locate these, but there are often pros and cons depending upon the specific use. Some of these advantages and disadvantages may not become apparent until later in the project, but this is all part of the learning experience.

I will explain some of the pros and cons in the relevant sections. Look out for the lightbulb sign as an opportunity to customise the design.

# <span id="page-5-0"></span>**Creating a design specification**

Before starting on any project then you need to know what you are going to make. This may seem obvious, but turning this into a written specification can help with decisions that need to be made

later on. The design specification should describe the aims of the project rather than the actual parts and devices to be used. You may already have an idea of how you will make the project, but as you list the specification you may think of other ideas. There is no need to include the software design at this stage, that will be covered later.

The amount of detail you include in the design specification will depend upon the complexity of the project and who the intended audience is. If it's just for a simple project for a hobby then you can keep it fairly brief, but if you are going to be asking for someone to fund your project or will be providing a write-up as part of a school or college project then you may need to provide a more detailed specification. I have created a simple design specification for this project as it's an informal project that I created for myself. I have started with a brief summary and then provided a list of requirements. In some cases I have given some flexibility within the requirements (such as referring to a computing devices rather than a specific computer or model of phone that it should be controlled by), whereas some are more specific (such as maximum budget). Each specification should be something that can be tested to test that it is met. Most of the specification is mandatory, but I have also included a "nice to have" feature.

### <span id="page-6-1"></span>*Design specification for robot vehicle*

This aim of the project is to create a robot vehicle that can be controlled from a computer or mobile phone. This is being made as a fun project that can help demonstrate the principles involved in designing and building a project. The vehicle should be relatively cheap and simple to build so that it can be replicated by a school or college student.

- It should be simple to make using tools available in a standard workshop.
- Vehicle should be able to move around on an even floor (such as carpet or wooden floor).
- It should be possible to control the vehicle using a computer or other computing device.
- Maximum cost is £100 (excluding batteries and optional camera).
- It should be able to have a camera mounted to take photos of the environment.
	- Live view or video recording would be an advantage (not required).
- It should provide some flexibility for adding additional features.
- It should be self powered.
- Communication should be wireless so that no cables are required connecting to the vehicle.
- The vehicle should be small enough so that it can be taken to events to give demonstrations.

# <span id="page-6-0"></span>**Deciding on main components**

The decision for the main components can now be made based upon whether they meet the specification. Although all the factors were considered the two main requirements for determining

the main components were cost and that is should be simple to make with standard tools.

Whilst I haven't included a list of available tools within the specification I have referred to tools used in a standard workshop, which means that standard screwdriver may be required, but it should not require a laser cutter or 3D printer which whilst becoming more popular is not found in your typical workshop. There is potentially a grey area in between, such as whether a solder iron is available, which is an example of something you may need to clarify when working on a design. You may need to go back to the project sponsor to ask them to confirm whether it is required (which in the case of a hobby project may be yourself). As you will see later for this project a soldering iron is not actually required although it can be useful, particularly when looking at expanding the project in future.

Without a laser cutter then this is going to mean using a robot kit or creating one from hobby components. Of course if you do have access to some more specialist tools then you have more flexibility in your design which would allow you to make a truly custom robot.

The two main components that were decided upon were the Magician Robot Chassis for the body and wheels, with a Raspberry Pi to control it.

Before finalising the design it is a good idea to consider alternatives. I was not able to find an alternative robot chassis that would fit in with the specification (mainly because of the cost aspect), although since starting there are some clones of the magician robot and at the time of writing there is a simpler single layer design looking for funding through Indiegogo. I also considered an Arduino compared with a Raspberry Pi for the processor. The decision to use the Raspberry Pi came down to supporting wireless control (it is possible with Arduino, but adds significant additional cost) and that programming a Raspberry Pi is generally considered easier than programming an Arduino.

Having decided on the Raspberry Pi another decision to be made was what wireless method to use. The two most common ways of communicating using wireless are Wi-Fi (wireless networking) or Bluetooth. Neither of these are included in the Raspberry Pi, but can be added easily with a low cost USB adapter. Wi-Fi was chosen because of it's flexibility (it can also be used to configure the Raspberry Pi) and flexibility for sending images from the camera.

In use I have found one disadvantage to using Wi-Fi, which is that it is prone to interference from other Wi-Fi networks. The robot uses a small USB dongle which does not have the signal strength to compete with strong wireless access points (WAP) if they are in the same room. I found that I had to keep the tablet I was connecting with close to the robot if it was using the same channel as a nearby WAP. The Wi-Fi configuration can be changed to use a different channel, which may need to be changed when taking the robot to a different site.

More detailed decisions needed to be made later on in the design process, but having decided on this main components made the remaining decisions easier later on.

# <span id="page-8-0"></span>**Magician chassis kit**

The magician chassis is a commercial robot vehicle kit available from several electronic and robot suppliers. The chassis appears to have been created with the Arduino in mind as the power connector from the battery pack matches with the Arduino power supply. This is something we will address later when we look at connecting the power supply to the Raspberry Pi.

Instructions for assembling the kit are provided and are fairly easy to follow. When complete it should look like the photo below.

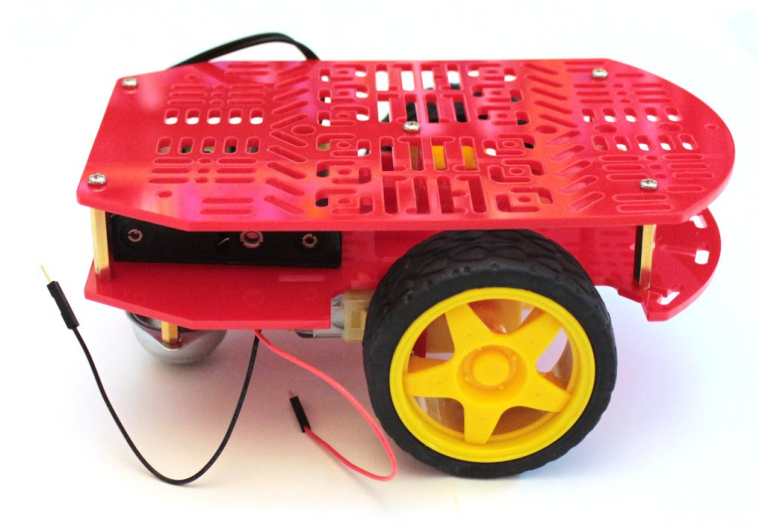

If you follow the instructions provided with the magician robot chassis then the battery holder will be installed on the lower platform. The advantage of this is that it leaves plenty of space on the top to create the electronic circuits, but does mean having to unscrew the top of the robot chassis to be able to change the battery. You may prefer to have the battery on the top of the chassis so it is easier to swap batteries. An alternative is to swap the batteries for a rechargeable unit that can be charged when installed on the robot; this will however increase the cost so it has not been considered at this stage. For now I suggest you install the batteries on the bottom so that it is easier to create / modify the electronic circuit on the top of the chassis.

Looking at the underside we can see how the robot vehicle will move around. There are two main drives wheels each of which is connected to it's own motor. There is then caster which is effectively a large ball-bearing which can move in any direction.

Note that there are two discs on the motor shafts. These are not used at the moment, but are useful for being able to determine how far the vehicle has travelled. We will look at this later in the guide, for now take care not to lose these discs.

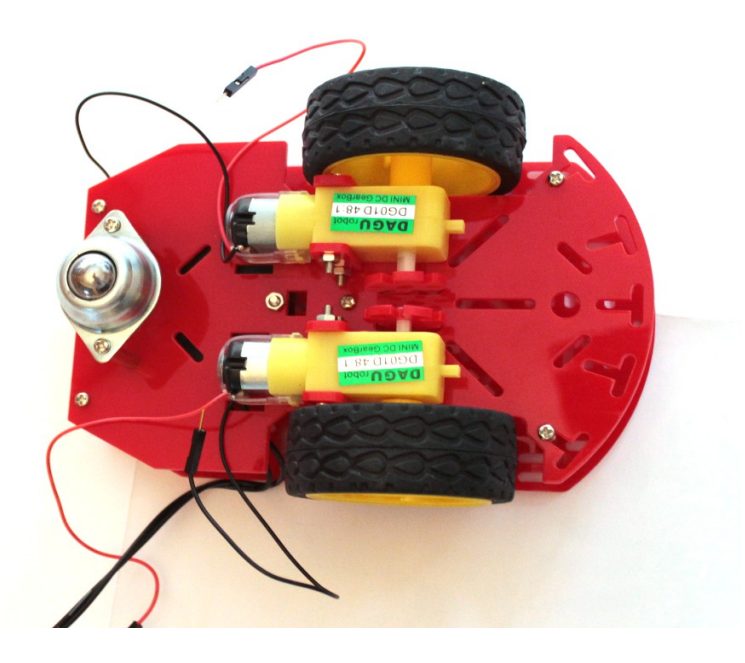

Now is a good idea to decide which direction is forward. The motors can be driven in either direction controlled by the electronic circuit and whilst there are advantages to having the driving wheels towards the front, particularly when travelling uphill, the motors provided are not going to be able to climb more than a very gentle slope so this is not much of an issue. In my initial version of the robot I have chosen the square end with the caster as the front, as the Raspberry Pi camera mount fits well on the straight edge. If you are looking to install sensors to determine if the robot reaches a wall you may instead prefer to use the curved edge as the front as there are more holes and space for mounting other sensors. If you change your mind then it's only a software change and it can drive in the opposite direction, but moving the position of the camera and Raspberry Pi is a little harder later.

# <span id="page-9-0"></span>**Raspberry Pi**

The robot chassis appears to have been designed for use with the Arduino, which is an open source programmable controller. Whilst the Arduino can control the motors and make simple decisions based on input sensors it does not have the processing capability as the Raspberry Pi, which is what we are using in this project. The Raspberry Pi is a small low cost computer designed specifically for education. It is based around an ARM processor which can run the open source Linux operating system and includes a GPIO (General Purpose Input Output) connector which can be used to interface to electronic circuits that can control the robot. The Raspberry Pi can also be connected to a camera which gives the robot the ability to see it's surroundings, or can be used to send images back to the operator.

There are currently two different models of the Raspberry Pi. The model A is more basic with only one USB port, no wired Ethernet port and only 256Mb of memory, the model B includes additional features including an additional USB port, ethernet port and an increase to the amount of memory to 512MB. The model A is also less expensive.

The Raspberry Pi model A is recommended for this project as we won't be using a wired Ethernet port and the model A uses less power than the model B. The fact that the model A uses less power is useful when running on batteries. It can still run on a Raspberry Pi model B if you have one already, but you may need to consider a different power supply (see later).

It's not possible for the Raspberry Pi to control the motors directly, so we are also going to need an electronic circuit. When designing a circuit it's a good idea to start by using a prototyping breadboard so we'll be adding a breadboard onto the robot chassis.

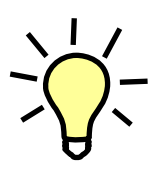

The Raspberry Pi and breadboard can be installed in various different positions on the robot chassis. These can be installed on either the top or bottom plates of the chassis. For now I recommend using the top layer for the breadboard as it will make it easier to make any changes to the electronic circuit.

You will need to consider the length of the cables required as well as any connectors on the Raspberry Pi that you would like to connect to. For example the camera comes with only a short ribbon cable to connect it to the Raspberry Pi, which is the reason I placed the Raspberry Pi close to the camera. I also put the Raspberry Pi with the GPIO connector closest to the breadboard so that only a short lead is required to connect to the breadboard. If you are going to be using a Wi-Fi dongle you need to ensure there is space near the USB ports for the dongle (such as by having the USB port point towards the side or the chassis) and if you want to add a speaker (so the robot can speak) then you should ensure that there is space by the 3.5mm audio socket to plug in a speaker cable. Finally whilst you won't be connecting the robot directly to a TV or monitor when it's in use it may be a good idea to leave space near the HDMI connector to be able to connect a screen when doing the initial set-up. Access to the HDMI port is not actually required as the set-up can be done on a different Raspberry Pi / computer or the Raspberry Pi could be temporarily disconnected when a new image is created.

### <span id="page-10-0"></span>*Raspbian Linux operating system*

The recommended operating system to run on the Raspberry Pi is Raspbian Linux. This is a distribution specifically created for the Raspberry Pi based upon Debian Linux. It can be purchased pre-installed on a SD card from the main suppliers (look for recent version of NOOBs SD cards), or can be downloaded from the Raspberry Pi website for install onto an SD card <http://www.raspberrypi.org/downloads>.

Linux is a free open source operating system. It is free for anyone to use and its source code is available. Much of the software within the distribution is provided under the GPL (GNU General Public License) which means that if you modify and share the code then you need to make your modifications available under the same conditions.

If you are familiar with other operating systems such as Windows, then you will find the Linux graphical desktop (sometimes referred to as a GUI – Graphical User Interface) familiar. It has a

look and feel more reminiscent of older versions, which is due to the low specification processor needing a leaner operating system. Modern Linux distributions running on a powerful computer provide a more feature rich experience.

One thing that is different to some other operating systems is that you can run the full operating system without needing to have a graphical environment loaded and you can run commands on the computer remotely using the command line. This may be a little strange for those used to clicking on icons, but provides a lot of control and is very powerful. It is particularly useful in projects such as this robot where we can control and program the robot without needing to connect it to a monitor or TV.

It may be useful to spend some time getting familiar with Linux before embarking on the rest of this project. To find out more about the Linux operating system see <http://www.penguintutor.com/linux/about-linux>or one of the many guides on Linux or the Raspberry Pi.

# <span id="page-11-1"></span>**Initial configuration of the Raspberry Pi**

We will need to make some configuration changes to the Raspberry Pi configuration to allow us to use certain features.

### <span id="page-11-0"></span>*Download the NOOBS image*

In this section we will set-up the Raspberry Pi with the Raspbian operating system. If you are already familiar with the Raspberry Pi and have set-up the operating system then you can skip this section, but ensure you read the section on creating a Wi-Fi hotspot if you would like to be able to control the robot outside of the range of your home wireless network.

For this project we will be using the Raspbian operating system. This is easiest to install using the NOOBS software image. You can purchase an SD card with the operating system pre-loaded or you can download the software for free and install it onto a standard SD card. I assume you have an existing SD card and will be downloading the image from the Internet.

You will need a 4GB SD card (or micro-SD card in an SD adapter). If it is a new pre-formatted card then you should be able to use it as it is, but otherwise you should format the card using the SD card association's formatting tool: [https://www.sdcard.org/downloads/formatter\\_4/](https://www.sdcard.org/downloads/formatter_4/)

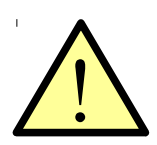

**Formatting the card and running the NOOBs initial configuration will delete all the data on the SD card. Make sure you have made a copy of any data you want to keep before formatting the card.**

Download the NOOBS image from the Raspberry Pi website:

### <http://www.raspberrypi.org/downloads>

You need to select the standard NOOBS image rather than the Lite version (especially if you are using a model A which has no ethernet port). The image is over 1GB in size and is usually quicker to download using a torrent client, although there is a standard web link on the website as well.

This guide is based on NOOBs version 1.3.2, although it should work for future versions as well.

Once you have downloaded the file (it should have a file ending with .zip) you should extract the files and copy all the files from the zip to the SD card.

**Note: Ensure you copy the contents from inside the zip file – not the zip file itself.**

### <span id="page-12-0"></span>*Connect the Raspberry Pi for first time install*

The easiest way to perform the initial configuration of the Raspberry Pi is to connect it temporarily to a TV or screen and keyboard. The Raspberry Pi can be connected to a TV using a standard HDMI cable, or if you have a monitor that has a DVI connector then you can connect it to that using a HDMI to DVI connector. Alternatively you can use the RCA composite connector to connect to an analogue TV; if using an analogue TV you will need to press a button during start-up so that it knows to use the RCA connector (press 3 for PAL as used in most of Europe or 4 for NTSC used in the USA).

Your SD card should be inserted in the slot on the Raspberry Pi and a keyboard in the USB port. The initial configuration can be performed with just a keyboard which is good as we don't have enough USB ports on the Model A to connect a mouse as well. If you do want to use a mouse then you may need to use a USB hub.

Finally insert a micro-USB power supply (used for most mobile phones) into the power socket and the NOOBS first start screen will appear on the screen. Choose to install the Raspbian operating system which is the recommended choice (press space) and then press i to start the install. It will take a while to repartition the SD card and install the operating system, after which it will restart with the Linux operating system.

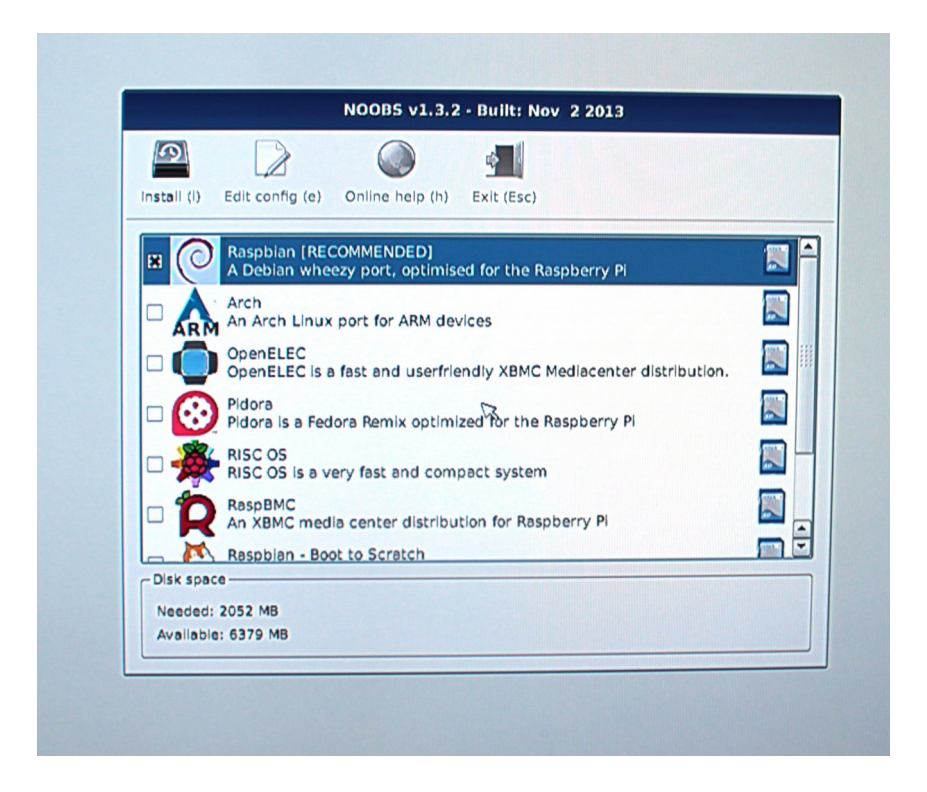

There is some useful information displayed on the screen during the install, but don't worry if you miss any of the messages as this guide provides all the instructions for this particular set-up. Installing an operating system is often a good time to put the kettle on and get yourself a hot drink ready for when we get to the fun stuff.

After the operating system boots for the first time the Raspberry Pi Software Configuration Tool will run (raspi-config). This tool gives a menu which makes it easier to configure some features of the operating system. I have listed some of the useful options below:

**Change User Password** – Recommended to keep your system secure. The default username is *pi* and the password is *raspberry*.

**Enable Boot to Desktop** – This is not required for a robot. It provides a graphical interface similar to that used by Windows

**Internationalisation Options** – If you are in the UK then you don't normally need to change this. If you are in a different country or use a non-UK keyboard then you may want to change this to your local country.

**Enable Camera** – This is required if you want to use the Raspberry Pi camera module

**Advanced Options** – You can reduce the memory allocation to 16MB and provide a unique hostname for your Raspberry Pi. It is normally a good idea to check for an updated version as well, but that is only possible when connected to the Internet.

Once you have made the changes choose finish and then reboot the Raspberry Pi.

If you need to make any changes to these in future you can launch the configuration tool by running sudo raspi-config

### <span id="page-14-0"></span>*A basic introduction to the Linux command line*

Once the operating system has been installed you should see a lot of text scroll across the screen. Do not be alarmed this is the normal behaviour. Most computers will also generate similar messages, but it is often hidden from the user to make a computer appear to be more user friendly. In fact this is often hidden when using Linux on a regular PC, but for the Raspberry Pi it is useful for those learning computing to see what is happening behind the scenes as well as being a useful tool when things go wrong.

You may expect to see a graphical screen with icons that you can click, but we won't here. The Raspberry Pi does have a graphical user interface (similar to windows), but we won't be using it in this as we will be disconnecting the screen shortly. This is why I said not to enable the "Boot to Desktop" option during the raspi-config. Instead we will be telling the computer what to do by issuing instructions through a text based interface called the shell. This is often referred to as using the command line. It may not feel as friendly as a graphical screen but it's not quite as scary as it first seems and is in fact a very powerful way to communicate with a computer.

For now you can ignore the text from the computer starting up and wait until you get the login prompt. Enter the username *pi* next to login: and press enter and then enter the password which will be *raspberry* unless you changed it earlier. Note that you won't see any characters when you enter the password, which is a security feature to prevent others from seeing your password. When logged in you will see a line of text ending with a dollar symbol (\$) at the bottom of the screen. This line will be prefixed with some more information about the computer you are on.

On my robot it looks like: pi@ruby-robot:~\$

The \$ symbol is call the command prompt and indicates that the shell (the interface to the computer) is ready for input. The text at the left shows the username you are logged in as, the hostname of the computer and the current directory that you are in. Another prompt you may see ends with the hash symbol (#) instead of the \$. The # denotes that you are running with super-user privileges and you need to take additional care when running commands.

If you have used the Windows command mode (cmd.exe) then you will notice some similarities, although there are some differences.

To see what directory (sometimes these are referred to as folders on Windows) you are currently in use the pwd (print working directory) command. Just type pwd and hit enter:

pi@ruby-robot:~\$ pwd /home/pi pi@ruby-robot:~\$

The directory is shown on the next line - /home/pi and then it returns a prompt waiting for the next command. You may notice that the directory separators '/' go the opposite way to what you see on Windows; Unix (on which Linux is based) was around long before DOS (on which Windows directory seperator is based). The /home/pi directory is the home directory for the user pi. The home directory also has a special character '~' which is what we saw in the command prompt. Just note that when you use ~ in a directory name then you can replace it with /home/*username* .

You can list the files in the current directory with the ls command, and you can move around into different directories using the cd (change directory command).

To run a program you just enter it's name on the command line followed by enter. You can often enter instructions (command options) to the command after the command name.

#### nano test.txt

This will run the nano text editor. It will edit the file test.txt and if the file doesn't already exist it will create it. The nano editor is one of the easiest editors to use on the command line and so we will use it later. To save the contents of the editor to the current file use  $\langle$ Ctrl $\rangle$ O (hold down the Ctrl key whilst pressing the O key). Then use  $\langle$ Ctrl $\rangle$  X to exit. You can see the available instructions at the bottom of the editor page.

GNU nano 2.2.6 File: test.txt [ Read 0 lines ] ^G Get Help ^O WriteOut ^R Read File ^Y Prev Page ^K Cut Text ^C Cur Pos<br>^X Exit ^J Justify ^W Where Is ^V Next Page ^U UnCut Text^T To Spel ^J Justify  $\wedge$ W Where Is  $\wedge$ V Next Page  $\wedge$ U UnCut Text^T To Spell

To learn more about the Linux command line see:

<http://www.penguintutor.com/linux/>

### <span id="page-16-0"></span>*Connect the robot to an existing Wi-Fi network*

Whilst we could configure the Raspberry Pi to an existing home wireless network this will mean that if you take the robot away from home then it will not be possible to communicate with the robot. We will therefore set-up the Raspberry Pi as a Wi-Fi hotspot.

To do this we need to install some additional software and for that we need a working network connection. If you have a model B with an Ethernet port and have a wired network router handy then you can connect the network direct to a router and install the packages that way (in which case jump to the next section on installing additional software), but if you are using a model A then we need to connect to a wireless network to download the software.

First we need to edit the /etc/interfaces file which tells the operating system how to configure the network interfaces. The example I have used is based upon the nano editor. Run the command:

#### sudo nano /etc/network/interfaces

Note that I have prefixed this with sudo, which allows us to edit the file as a system administrator (root user). If you don't add sudo then you will get a warning "No write permission" in nano and you will not be able to save the file.

Look for the entry *iface wlan0 inet dhcp* and add the following entries below it: wireless-mode managed wireless-essid <SSID> wireless-key <Passphrase>

Replace <SSID> with the name of your wireless network and <Security key> with your network security passphrase. If you have not changed these and have a wireless router supplied by your broadband provider then they are most likely shown on the rear of your wireless router.

The following shows an example of what to look for (these are made up based on an example Virgin Media router):

Wireless SSID: virginmedia0123456

Wireless Key (Passphrase): dh3892jhndkl

You can restart the networking, but I recommend rebooting at this stage to make sure it comes up

from a reboot.

sudo reboot

### <span id="page-17-0"></span>*Installing additional software on Linux*

Assuming you now have a working Internet connection (see previous section on configuring wireless networking first) we can now update the software on the Raspberry Pi and add the packages we will need later.

This needs to be done prior to configuring the Raspberry Pi as a wireless hotspot as we will be creating an independent network and so will lose our connection to the Internet.

There is a Raspberry Pi App store which is based on a similar concept to mobile phone App stores, but there is also a software installer for Linux that uses a similar way of installing software over the Internet which was in use long before the App Stores.

We will be using the apt-get tool to install software, which installs software that is supplied in the Debian package format. This is used for the main operating system (and we will use this to upgrade any updated files) as well as numerous software packages ranging from simple tools (mostly what we are installing here) to a fully fledged software package such as an office suite or photo editor. The software installed through apt-get is free and does not install adware on your computer.

First we will update the list of software to find any changes and then install any changes to the operating system. This is done with the following two commands:

sudo apt-get update sudo apt-get dist-upgrade

This may take a while to run as it downloads any updates to the Raspbian operating system since the NOOBS image was created.

Now that the system is up to date we can install the additional software. These can be installed in a single command, but I have put these down separately with a short explanation. We will be configuring these later, for now just install them whilst you still have network connection.

The iw command will be used to query the wireless network interface. It's not actually required, but can help to spot potential problems with the dongle.

sudo apt-get install iw

The hostapd is the software used to configure the computer as a wireless access point. It is a daemon which runs in the background to handle the wireless networking.

sudo apt-get install hostapd

To provide an IP address to the clients that connect we use DHCP. This can be run on the Raspberry Pi through the ISC DHCP server.

sudo apt-get install isc-dhcp-server

Note that whilst installing the dhcp server you may get an error saying that it has not been possible to start the dhcp server. You can ignore the warning for now, once we have configured the server it should start correctly.

If there is any more software that you know you will need later then you can add it now as it will be harder to install later when we have reconfigured the networking.

### <span id="page-18-1"></span>*Create a Wi-Fi hotspot for the Raspberry Pi*

We can now reconfigure the Raspberry Pi as a Wireless hotspot so that we can connect to the robot from anywhere even if there is no other wireless network signal.

This needs a number of different networking services to work. I will briefly explain each one as I add it, but it would be too much to explain each in detail in this guide. More information about Networking on Linux is available from:<http://www.penguintutor.com/linux/#Networking>

### <span id="page-18-0"></span>**Check the dongle supports Wireless Access Point mode**

First we can check if the wireless dongle supports Access Point mode (WAP). The majority of dongles do, but it saves spending time trying to configure this on the robot if the dongle doesn't support it.

Run: iw list

Within the Supported interface modes look for an entry for AP

eg.

```
 Supported interface modes:
          * IBSS
           * managed
           * AP
           * AP/VLAN
           * WDS
```
 \* monitor \* mesh point

As long as that is included then the dongle can act as an access point.

If there is too much information to see you can view the output through the less command.

iw list | less

Use the cursor keys to move around and q to quit when you have finished.

### <span id="page-19-1"></span>**Configure the static IP address**

We now need to reconfigure the network with a static IP address. Whilst it is possible to use the same IP address range as you have on your existing Wi-Fi network we can avoid some potential problems by using a different network range. This will help if you try and connect from a computer that is connected to your local network (using wired ethernet) and you are connecting to the robot using wireless.

There are a number of network ranges that are reserved for local use (chances are that your normally wireless network uses one of these ranges). I have chosen the network 10.5.5.0 / 24 as this is less commonly used. We will set the robot to 10.5.5.1 which is the first usable IP address in that range.

sudo nano /etc/network/interfaces

Find the entry for the wireless LAN which we changed previously (wlan0).

Remove the iface wlan0 entry and the wireless network information and replace with:

```
iface wlan0 inet static
         address 10.5.5.1
         netmask 255.255.255.0
```
### <span id="page-19-0"></span>**Configure the DHCP server**

IP addresses can be statically configured so that they don't change (as we need to configure on the robot), but most end users connect with a dynamic IP address which is allocated to the computer when it connects to the network. This is done using a protocol called DHCP (dynamic host configuration protocol). We can configure the Raspberry Pi as a DHCP server so that it can provide the IP address for the clients to use.

This is configured in the /etc/dhcp/dhcpd.conf file

sudo nano /etc/dhcp/dhcpd.conf

We will be using the IP address of the robot to connect to it so we don't need the domain name entries in the dhcpd.conf file. Comment out the domain-name entries by prefixing each line with a '#' as below.

```
#option domain-name "example.org";
#option domain-name-servers ns1.example.org, ns2.example.org;
```
Make this the authoritative DHCP server by removing the # character in front of the authoritative keyword as below:

# If this DHCP server is the official DHCP server for the local # network, the authoritative directive should be uncommented. authoritative;

Edit the section titled "#A slightly different configuration for an internal subnet" so that it looks like this:

```
# A slightly different configuration for an internal subnet.
subnet 10.5.5.0 netmask 255.255.255.0 {
  range 10.5.5.100 10.5.5.150;
  option routers 10.5.5.1;
  option broadcast-address 10.5.5.255;
  default-lease-time 600;
  max-lease-time 7200;
}
```
This will allocate addresses between 10.5.5.100 and 10.5.5.150.

Save and exit from the file.

Now edit the default start script to set the interface. sudo nano /etc/default/isc\_dhcp\_server

change the interfaces to: INTERFACES="wlan0"

The dhcp server is now configured. We could start it manually now, but instead we will reboot the Raspberry Pi when we have completed the rest of the steps.

### <span id="page-21-0"></span>**Configure the Wireless Access Point software**

The configuration for the wireless access point should go into a new file /etc/hostapd/hostapd.conf

This file doesn't currently exist, but if we try to edit a file that doesn't exist then nano is smart enough to realise it needs to create a new file.

sudo nano /etc/hostapd/hostapd.conf

Add the following – inserting your own wireless SSID and passphrase as appropriate.

```
# Host access point config file 
# device name 
interface=wlan0
# Driver interface
driver=hostap
# SSID for the network
ssid=<SSID>
# set appropriate country parameters (maybe required for regulatory reasons)
country_code=GB
# Operation mode - for 802.11n still use g to indicate using same band as g 
devices
hw mode=g
# set channel - channel=0 for Automatic Channel Select
channel=0
# mac address access list - 0 = accept unless in deny
macaddr_acl=0
# Use shared key authentication
auth algs=1
# Enable WPA2
wpa=2
# set passphrase
wpa_passphrase=<passphrase>
# Use WPA PSK
wpa_key_mgmt=WPA-PSK
# Pairwise cipher for WPA (v1) 
wpa pairwise=TKIP
# Pairwise cipher for RSN/WPA2
```
rsn\_pairwise=CCMP

Now add the configuration file to the hostapd startup file.

sudo nano /etc/default/hostapd

Add entry: DAEMON\_CONF="/etc/hostapd/hostapd.conf"

Now reboot the Raspberry Pi. You should now be able to see your new wireless network with a computer or mobile phone and connect to it using the appropriate passphrase. Remember you will not have any Internet access. The only computer you will be able to connect to is the robot Raspberry Pi at address 10.5.5.1

### <span id="page-22-0"></span>**Logging on to the Raspberry Pi using SSH**

Now that the Raspberry Pi has a working network connection it should be possible to remove the connections to the screen and keyboard and continue the rest of the configuration over the network. The usual way of connecting to a Linux computer is using SSH. This uses a text based client that will run a shell on the "server" (see *What is a server?* below). It allows you to run commands in the same way as we did for the configuration above, but across the network instead of needing to be on the Raspberry Pi. SSH is an encrypted protocol so that it is not possible for others on the network to see what commands are being issued and more importantly the username and password used to login.

You can get an ssh client for most computers, including tablets and smart phones.

*What is a server?* You may think of a server as being a computer sat in a dedicated data centre hosting a website. Whilst that can be the case, any computer can actually act as a server for certain functions, even a desktop computer or a mobile phone. When we talk about a server it is whichever computer is running the code that allows a client (the opposite of a server) to connect to it. The Raspbian operating system includes the OpenSSH server which is enabled by default to allow a client to connect to the Raspberry Pi.

SSH has a lot more functionality than we are using here. SSH can be configured to use key based authentication providing a secure way of connecting from one computer to another without needing to login manually (which is useful for automation). SSH can also be used to create tunnels to direct network traffic over an encrypted session over an insecure network. For more details see: <http://www.openssh.com/>

### *Using SSH from a linux or MAC OS X computer*

On Linux (including the Raspberry Pi), and Mac OS X you can run ssh from a terminal shell. The terminal shell may have a different name depending upon the Linux distribution, the most common names are: Terminal; LXTerminal or Konsole. The client is normally OpenSSH which is run from the shell. There are alternative ssh clients including PuTTY which is a GUI based application, but still uses the same text based shell for running commands on the remote computer. See the next section on SSH in Windows if you'd like instructions for PuTTY.

Once in the terminal shell you can issue the ssh command, which should be followed by the username you want to connect as, an  $\omega$  sign and the IP address of the computer to connect to.

You can see this in action below.

```
stewart@linux-pc:~$ ssh pi@10.5.5.1
The authenticity of host '10.5.5.1 (10.5.5.1)' can't be established.
RSA key fingerprint is 09:b4:41:4c:b5:c1:4a:94:62:54:e3:b0:5f:78:71:d2.
Are you sure you want to continue connecting (yes/no)? yes
Warning: Permanently added '10.5.5.1' (RSA) to the list of known hosts.
pi@192.168.0.11's password: 
The programs included with the Debian GNU/Linux system are free software;
the exact distribution terms for each program are described in the
individual files in /usr/share/doc/*/copyright.
```
Debian GNU/Linux comes with ABSOLUTELY NO WARRANTY, to the extent permitted by applicable law. pi@ruby-robot:~\$

I started out logged in as username *stewart* on my Linux computer *linux-pc*. You can tell the computer I am logged in as in the prompt (before the \$ sign).

From this computer I entered the command "ssh pi@10.5.5.1" which connected to the robot Raspberry Pi. This is the first time it has connected to this computer and so it provides some details about the computer so you can decide if that is the correct computer.

If you want to check you are connecting to the correct computer then you can run the "ssh-keygen -l" command when physically connected to the computer. You will need to provide the appropriate file where SSH has stored the key. In reality if this is your local network and you know this is a computer you have not connected to before then you can just accept the connection using 'yes'. If in future you get a warning that the key has changed then you should take extra care in case someone is masquerading as your computer, although if you have re-installed the operating system that will also generate the same warning.

It then asks for the password of the computer I was connecting to. Once entered correctly it shows the standard login banner for that computer.

You can now see from the prompt that I am now logged in to a different computer – username *pi* on computer *ruby-robot*. From now on any commands entered will be run on the remote computer "ruby-robot" and not the computer that I am typing on. When using ssh get used to looking at the computer name on the command prompt before issuing a command to make sure you are on the correct computer.

### *Using SSH from a Windows computer*

Unlike other operating systems Microsoft Windows does not normally include an ssh client. There are a number of free ssh clients for Windows. PuTTY is one of the most popular clients. It is a graphical application, but still provides the same text based interface that is used by the standard OpenSSH client used in Linux.

You can download it from:<http://www.chiark.greenend.org.uk/~sgtatham/putty/>

You can either download the executable file putty.exe, which can be saved onto your local computer, or as an installer which includes a file transfer client and other tools.

When you run PuTTY you will be presented with the following startup screen. You can enter the IP address of the Raspberry Pi 10.5.5.1 in "Host Name (or IP address)". The port can be left at the default of 22 and then click open.

DRAFT Version

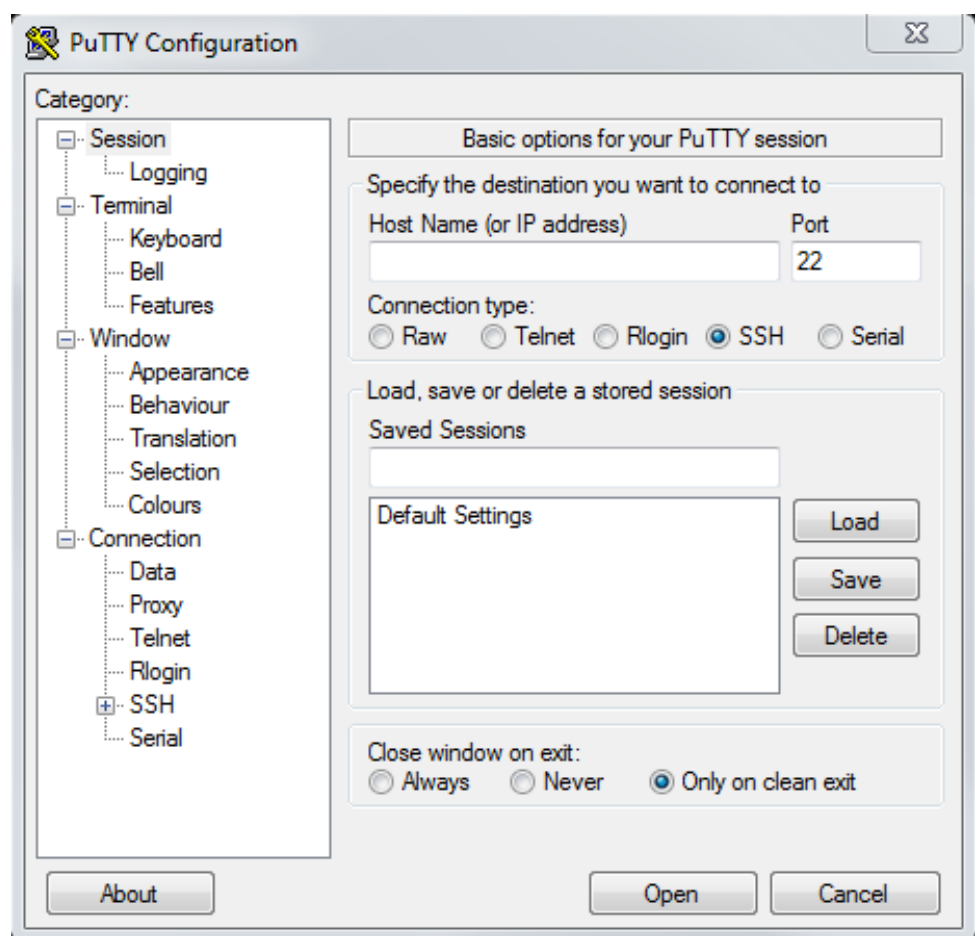

This is the first time PuTTY has connected to this computer and so it provides a security alert with some details about the computer so you can decide if that is the correct computer. If you want to check you are connecting to the correct computer then you can run the "ssh-keygen -l" command when physically connected to the Raspberry Pi. You will need to provide the appropriate file where SSH has stored the key. In reality if this is your local network and you know this is a computer you have not connected to before then you can just accept the connection using 'Yes'. If in future you get a warning that the key has changed then you should take extra care in case someone is masquerading as your computer, although if you have re-installed the computer that will also generate the same warning.

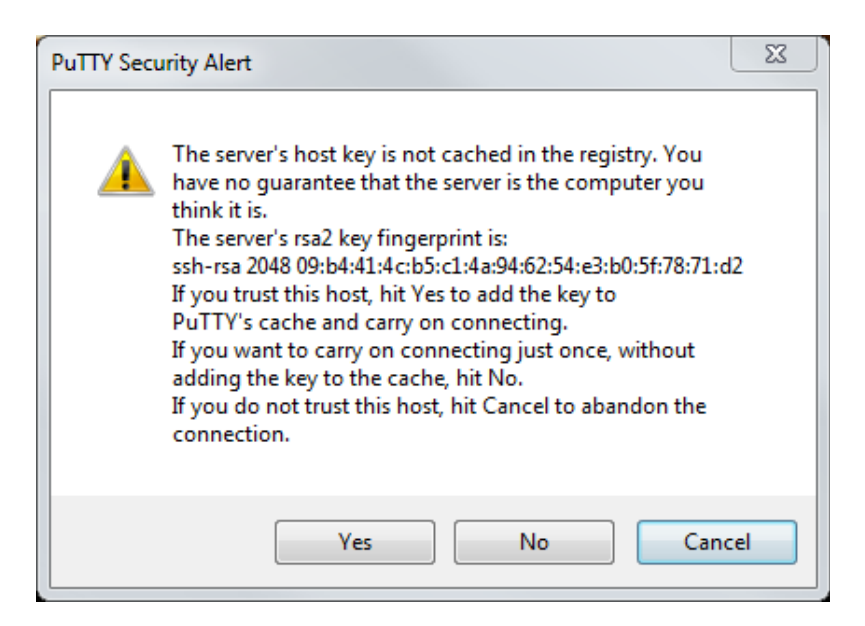

You will now be presented with a login prompt where you can login with the username and password for the Raspberry Pi. After logging on any commands entered will be run on the remote computer "ruby-robot" and not the computer that I am typing on. When using ssh get used to looking at the computer name on the command prompt before issuing a command to make sure you are on the right computer first.

# <span id="page-26-1"></span>**Adding the Raspberry Pi to the robot chassis**

We now have the robot chassis built and Raspberry Pi configured so that we can connect to it over the network; it's now time to put the two together. The Raspberry Pi can be installed anywhere on the chassis. The key things to consider are the length of the camera cable (if using a Raspberry Pi camera) and the cable from the GPIO to the breadboard. In the robot vehicle shown the Raspberry Pi is at the front (or at least what I designated as the front) so that it could use the standard cables. If you would rather install it elsewhere then you may need to get longer cables.

There are two holes on the Raspberry Pi board that be used to secure it using the PCB stands provided with the robot chassis.

### <span id="page-26-0"></span>*Power for the Raspberry Pi and motors*

The Raspberry Pi needs a power supply of 5V. This is the standard supply from a USB socket and for the power used for most modern mobile phones. The tolerance of the supply is  $\pm$  0.25V which means that the power supply should be between 4.75V and 5.25V. If the supply falls below 4.75V then it is likely to have problems, typically the USB devices stop working first, but other problems may occur (such as unexpected reboots). More than 5.25V and there is a risk of damage to the Raspberry Pi.

The power supply needs to be able to supply a running current of around 300mA for the model A or

700mA if using a model B. This is the main reason that the model A is better suited for this project, to reduce the load on the power supply.

The motors supplied with the magician chassis are designed for a maximum of 6V. If you factor in the voltage drop within the electronic circuit then ideally it should have a higher power supply. Whilst we haven't decided on how to switch the motors yet you could consider about 1 volt voltage drop in the circuitry. So we should therefore be looking for a power supply of about 7V, which is required to run the motors at full power. Through testing I have found that the particular motors I have will run on a 5V supply even with our control circuitry. If using 5V the motors will be running with less power than if the supply to the motors is 6V, but in tests it was shown to be sufficient for moving the robot around on a relatively flat surface.

### <span id="page-27-0"></span>*Shared or separate power supplies*

As the power requirements for the motors and the Raspberry Pi differ then ideally they should either have separate power supplies, or a single power supply that is regulated down to the supply voltage of the Raspberry Pi. Doing so would also with preventing noise on the power supply which will be generated when the motor is turned on and off. To add a second supply (or to upgrade the power supply with an additional regulator circuit) could add significant additional cost.

If this was a commercial project, and in particular if this had a mission critical application then it would be important to work within the specification of all the components. In fact for mission critical equipment then it is common to over-engineer a solution to make sure it will continue to perform beyond it's designed capability. This could be achieved using two separate power supplies: a dedicated USB supply for the Raspberry Pi and a higher voltage power supply capable of providing the full voltage for the motors.

One of the main criteria was for the cost to be kept low and as an educational and demonstration vehicle there is no risk if it doesn't perform correctly. Obviously we would still like this to be as reliable as possible as it can be embarrassing when trying to demonstrate something that doesn't work. Testing was performed to to ensure that the motors did work at a reduced voltage and this was considered adequate for this project.

If you come across any power related issues when building your own (or unexplained problems with the Raspberry Pi) then you may need to to add a separate power supply for the Raspberry Pi. It is possible to test whether power is the cause of problems by using a temporary power supply for the Raspberry Pi to see if it eliminates the problem.

### <span id="page-28-2"></span>*Pre-supplied power supply*

The chassis kit comes with a battery holder designed for 4 x AA batteries. The nominal voltage for a standard AA battery is 1.5V which gives 6V for the 4 batteries in series, but rechargeable batteries (NiCd / NiMH) have a lower nominal voltage of 1.2V which gives 4.8V.

The actual voltage of the batteries will depend upon charge and how much current is being drawn from them. In my experience rechargeable NiMH batteries work well with the robot. I expect standard Alkaline batteries will work as well, but that would be at your own risk as you will be applying more than the recommended voltage to the Raspberry Pi and any connected USB devices.

### **I recommend using high-capacity NiMH batteries in the supplied battery holder.**

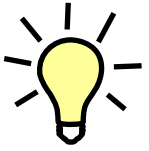

You may wish to consider other battery types, such as high capacity batteries designed for remote control cars (which could be used with a regulator to power the Raspberry Pi and motors) or mobile phone top-up batteries (to provide a second power supply dedicated to the Raspberry Pi). The maximum supply voltage for the Raspberry Pi

should not be exceeded if using a non USB based power source.

### <span id="page-28-1"></span>**Connecting the power**

Power is normally provided to the Raspberry Pi using a micro-USB connector, however the power connector on the battery holder is provided as 2.5mm DC plug. An alternative way to connect the power supply to the Raspberry Pi is through the GPIO connector.

I have used a 2.5mm DC socket to terminal connector which is then wired to the breadboard used for the electronic circuit. The power is then connected to the Raspberry Pi through the GPIO port.

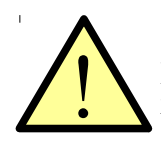

Care must be taken when connecting power through the GPIO port as it bypasses the poly-fuse included used to protect the power coming from the micro-USB port. Using 4 x AA batteries should work fine with this set-up, but additional protection should be considered if using different batteries.

### <span id="page-28-0"></span>**Connecting the breadboard to the Raspberry Pi GPIO**

The GPIO port on the Raspberry Pi is a 26-way male header connector on the edge of the board.

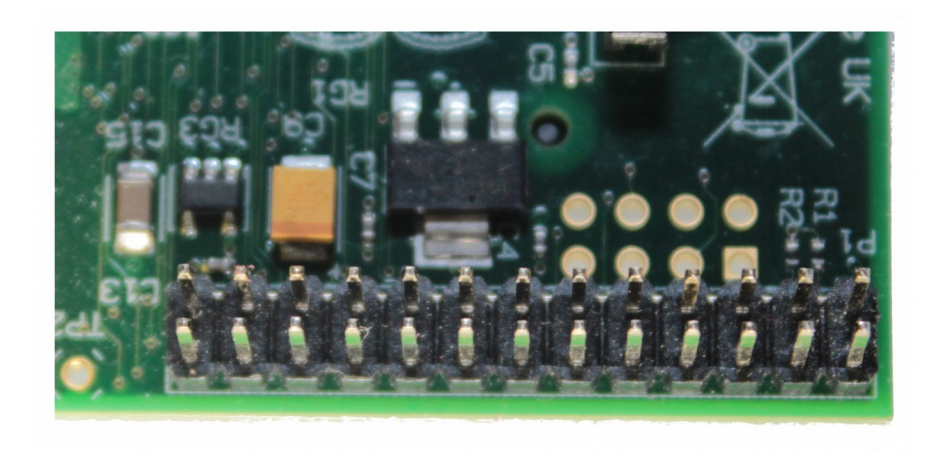

The individual pins can be connected direct to the breadboard using male-to-female jumper leads, which is the cheapest way, but I chose to use a Raspberry Pi breakout cobbler board. The cobbler board is a small PCB with a 26-way connector that matches the one on the Raspberry Pi GPIO. A ribbon cable is used to connect between the GPIO on the Raspberry Pi and the cobbler. It is important to connect the ribbon cable the correct way around, on the cobbler there is normally a gap in the connector housing to ensure the cable can only be inserted one way around, but the Raspberry Pi GPIO does not have that luxury. Pin 1 is marked on both the Raspberry Pi and the cobbler and the ribbon cable should be positioned so that wire number 1 (normally coloured red) aligns with pin 1 at both ends.

The cobbler is normally provided as a kit that you need to solder yourself. Soldering is a useful skill for creating electronic projects, but you could ask someone solder these for you if you don't want to learn soldering just yet.

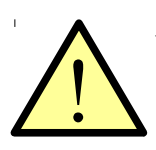

Soldering is not difficult, but it does have an element of risk due to the hot element which will be at several hundred degrees Celsius. It is important to ensure that the soldering iron is stored on a proper stand and always treated with appropriate care. Children should only use a soldering iron when under appropriate supervision from a competent adult.

One of the advantages of the cobbler is that it makes it easier to remove the Raspberry Pi (which I found useful when sharing a Raspberry Pi between the robot and a Code Club I was running), but also that it makes it easier to see the pin designation on the breadboard.

Since creating my robot RasPi.TV has released some new expansion boards for the Raspberry Pi, which includes a Breakout board that is an alternative to using the cobbler. It works almost in reverse to the cobbler in that it puts the breakout pins on an expansion board on the Raspberry Pi GPIO rather than on the breadboard. An advantage of this is that it still makes it easy to see the port labelling and disconnect from the Raspberry Pi, but doesn't use up space on the breadboard.

Below is a diagram of the GPIO connector showing its different pin references.

The numbers in the corner are the port numbers. These are numbered 1 to 26, numbered vertically from the top right. Where there are two GPIO numbers this refers to a change between revision one and two of the Raspberry Pi, where a second reference is shown it refers to an alternate usage of the pin (such as  $I^2C$ , SPI or serial communication).

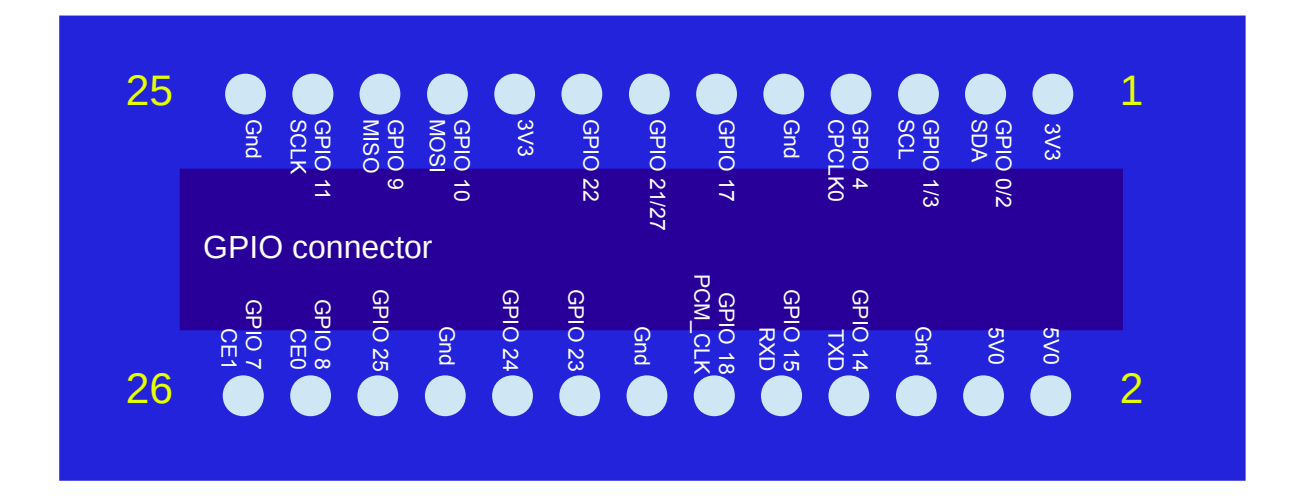

To provide the power supply through the GPIO then any of the Gnd and 5V0 pins can be used. In this case I have used pin 2 for the 5V supply and pin 24 for the ground connection. I first connected the power supply to the power rails on the breadboard and then connected from those to the appropriate pins on the GPIO port.

There is no input protection for any power supply connected directly through the GPIO port. Please read the warnings regarding the choice of power supply, or consider adding your own fuse protection prior to the power supply connecting to the Raspberry Pi. A safer alternative to connecting through the GPIO is to cut up an existing micro-usb cable and connect the red wire to the 5V supply and the black wire to Gnd. The white and green wires are for data and are not connected on the Raspberry Pi so can be cut off. If using the micro-usb connector the Gnd connection should still be connected on the GPIO connector, but the 5V one should not.

Note that the power supply ports are labelled as 5V0, which really means 5.0V (or five volts). This is how electronic circuits are usually labelled to avoid ambiguity, especially when using small writing. For example we also have some ports labelled as 3V3 which provide a 3.3V feed from the Raspberry Pi. Written in small writing the decimal point is barely visible and would be easy to miss (is it 33V or 3.3V? - quite a difference!). A similar convention is used for resistors where a 100Ω (one hundred ohm) resistor would be labelled as 100R and a 2.2KΩ resistor would be labelled as 2K2.

Once the battery is connected it should be possible to connect the batteries and power up the Raspberry Pi. Do not be tempted to connect the motors directly to the GPIO as it can damage the

Raspberry Pi.

# <span id="page-31-1"></span>**Electronic circuit**

Now that we are able to power the Raspberry Pi from the batteries we can look at the electronics required to drive the motors. As I have already stated it is not possible to power the motors directly from the GPIO ports. Firstly the GPIO can only supply 3.3V output whereas the motor is designed for 6V, but also the amount of current that can be supplied through the GPIO would be only a fraction of what we actually need to run the motor.

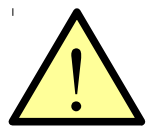

The GPIO ports from the Raspberry Pi connect direct to pins on the processor. There is no protection to protect the processor against faulty wiring or too high a voltage on the pins. The GPIO ports are designed for 3.3V operation and connecting these directly to a 5V power source could permanently damage the Raspberry Pi.

### <span id="page-31-0"></span>*H-Bridge motor controller*

Before I get to the actual circuit (which is pretty simple) here is some of the theory of how a Hbridge motor controller works.

The motors supplied are basic DC motors with built in gears. These kind of motors have only two wires which are for the power. The direction of the motor is determined by the direction of the current through the motor, so by reversing the positive and negative supply we can make the motors change direction.

The H-bridge configuration is a common way to change the direction of the power supply. The hbridge is named as it is shaped a little like a letter H and uses two pairs of switches that need to be switched together. It is easiest explained using diagrams.

The switch pairs are diagonally opposite to each other. Each pair of switches need to be closed at the same time. So on the diagrams below S1 and S4 form one pair and S2 and S3 the other pair.

This is the H-bridge in it's off position. All four switches are turned off and no power is provided to the motor.

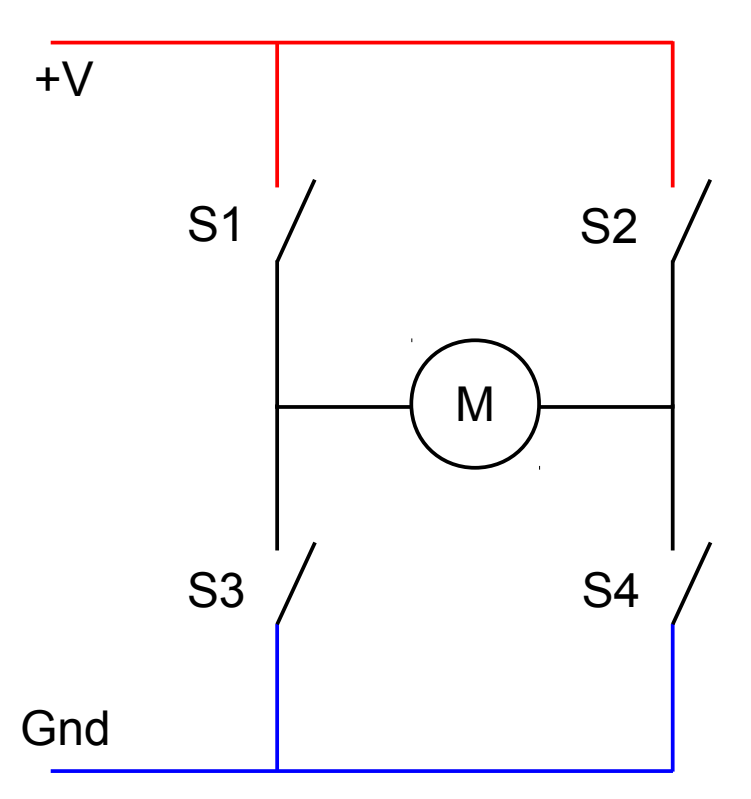

When S1 and S4 are closed the positive supply goes to the left of the motor and the negative to the right. The motor will then work in one direction.

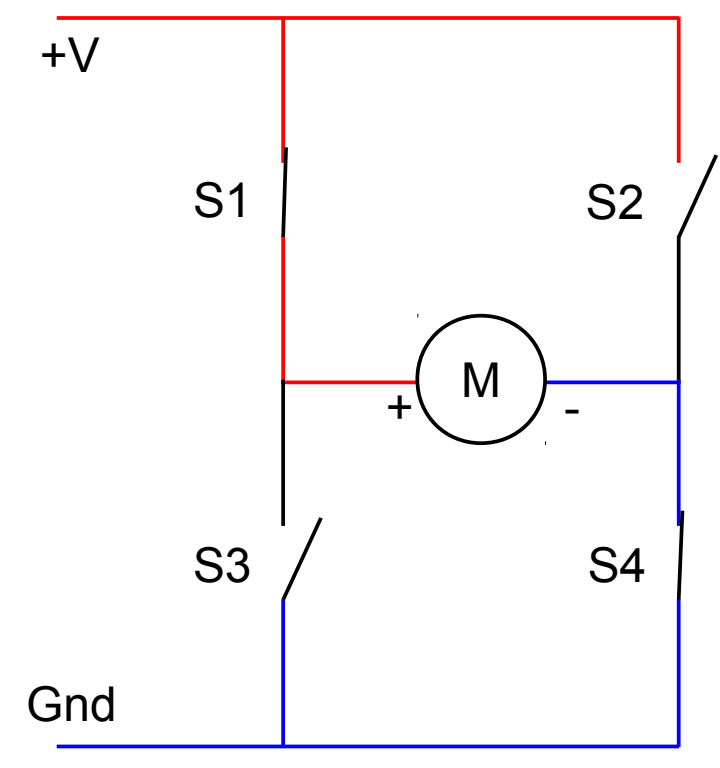

To change the direction switches S1 and S4 need to be opened and then S2 and S3 closed. The positive supply is now provided to the right of the motor and the negative to the left, so the motor will now turn in the opposite direction.

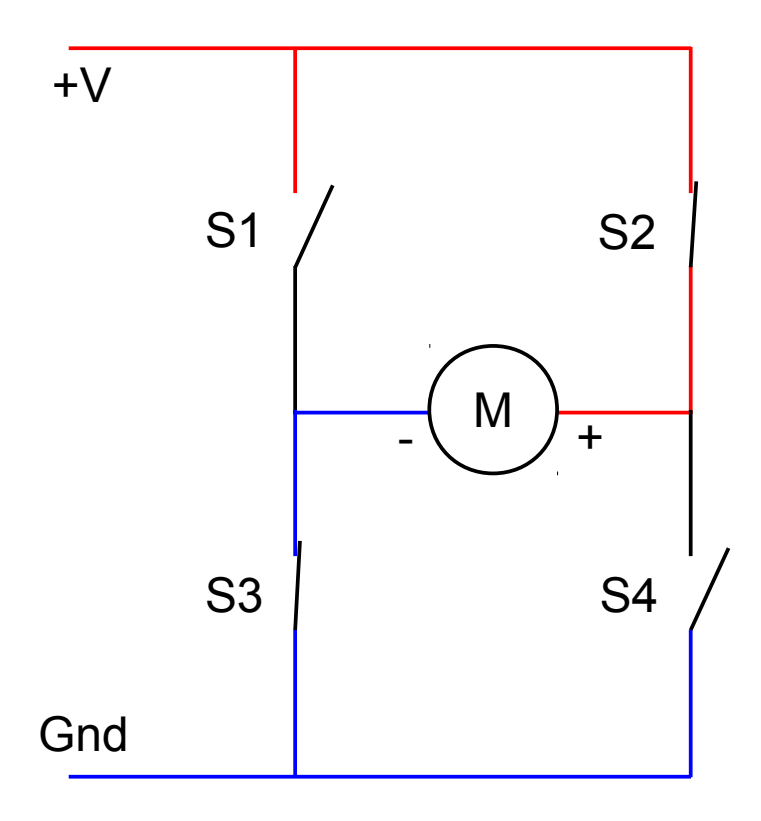

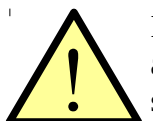

It is important that S1 and S3 are never closed at the same time and the same with S2 and S4. Switching these on together would create a short circuit across the power supply.

## <span id="page-33-0"></span>*H-Bridge using relays / transistors / FETS / ICs*

The H-bridge circuit can be created using a variety of different components.

A relay is perhaps the easiest to understand as the relay is a physical switch which replaces each of the switches shown. It also has the advantage that very large loads can be switched if appropriately sized relays are used, or if the load is smaller a compact reed relay can be used.

The two disadvantages are that some kind of buffer is required and the lack of speed control. Buffers are required as relays can need a significant amount of current to activate and even a small reed relay will need more than the GPIO can provide. In the case of a small relay a simple transistor switch could be used to activate the relay, or this can be done using a PiFace digital (see <http://www.piface.org.uk/>for more details about PiFace).

The other disadvantage, which is a bigger problem, is the lack of speed control. The speed of a DC motor depends upon the strength of the magnetic field which is created by the current flowing

through the motor coils. The strength of the magnetic field can be controlled by changing the voltage at the motor. Using an on/off switch will mean that the voltage and current to the motor is fixed (although it could be altered using additional circuitry to change the voltage that is provided as the Vcc of the H-bridge). The technique we will be using to change the speed of the motor is based upon rapidly turning the switches on and off which is not possible with relays that have a slow switching speed.

The next suggestion is using either transistors or FETs (Field Effect Transistors). These are discrete components that act as amplifiers by switching a current through a pair of terminals based upon a small current on a third terminal (or voltage input in the case of an FET). These can be used as electronic switches by providing them with an apprporiate input. Using transistors then S1 and S2 would be PNP transistor and S3 and S4 would be NPN transistors. A similar configuration is required for FETs where S1 and S2 would be P-channel FETs and S3 and S4 would be N-channel FETs.

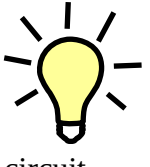

It can be a useful exercise to build a H-bridge using discrete transistors, but for the purposes of controlling the robot vehicle then I recommend using an existing integrated circuit or a Raspberry Pi expansion board. If creating a transistor / FET circuit then you need to ensure that the transistors are not switched in such a way as to cause a short

circuit.

The recommended way of creating the H-bridge is to use an existing integrated circuit (IC). These have the advantages of fast switching capability that is provided by an active transistor circuit, but with the convenience of this being in a single package. Another advantage is that the IC will normally be configured so as to not allow the switches to be turned on in a way that would cause a short circuit. The ICs normally do this by having a single in-signal for each half of the H-bridge to determine direction, with an enable signal to determine whether the motor should be on or not.

One disadvantage of using an IC is that it cannot be used to control large motors. That is not an issue for this design.

### <span id="page-34-0"></span>**SN754410 quad half-H driver IC**

The use of an integrated circuit has clear advantages and makes the circuit for controlling the robot vehicle motors simple. The SN754410 IC has been chosen as it is inexpensive, widely available and is TTL compatible so it can be used directly with the 3.3V signals from the Raspberry Pi.

data sheets are a useful source of information when designing electronic circuits. For an integrated circuit they will normally provide: an explanation about what the integrated circuit can be used for; the recommended voltages and operating conditions and often include example circuit diagrams of how they can be used. data sheets are normally created by the manufacturers and are often available through electronic component retailers or can be found through an Internet search.

This integrated circuit is a quad half-H driver which provides four modules. Combining two of these modules provides a single H-bridge circuit. We can therefore use one IC to control two motors.

The PIN layout is shown below:

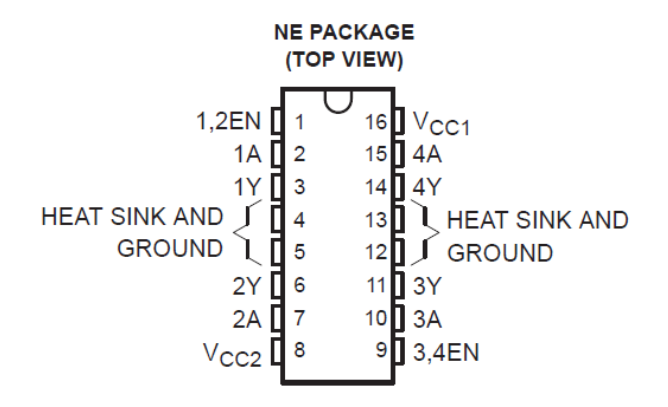

The logical diagram shows how the four half-bridge modules can be configured as a pair of Hbridge controllers.

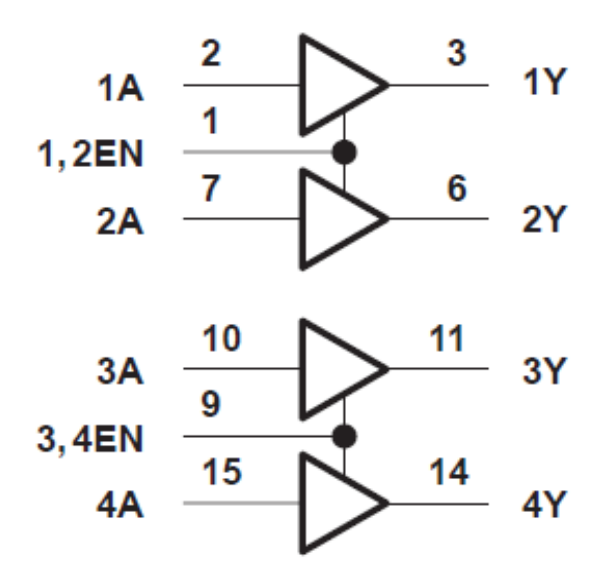

To check that the IC is suitable we should refer to the data sheet available from the manufacturer (in this case Texas Instruments). According to the data sheet the IC can be used to switch up to 1A for supplies of 4.5V to 36V, and includes a separate power supply for the input to output. All inputs are compatible with TTL and CMOS logic with the 3.3V from the GPIO fitting within the input high range of between 2 and 5.5V. This shows it as being suitable for this install.

There are two different ways of using the input signals for the H-bridge controller.

One way is to have a single output for the motor direction which is inverted between the two inputs, and then use the enable pin to turn the motor on and off. So for example if you had a high direction input that would go to input 1A and inverted low at input 2A and the opposite to change direction. This will just require two outputs from the Raspberry Pi, but would need an inverter to be added to the circuit. Or this could be implemented by having three outputs from the GPIO with one being inverted.

The other option, which is the one we will use here, is to permanently enable the EN pin by connecting it to high and then using the two inputs to turn the motor on and off as well as to determine the direction. This is achieved by setting both 1A and 2A to low, which is the off state and then turning one of these high to turn the motor on and set the direction.

### <span id="page-36-0"></span>*GPIO ports*

There are 26 pins on the Raspberry Pi GPIO connector; of these pins 17 can be used as inputs or outputs for the Raspberry Pi. To control the motors we need four of these to be used as output pins.

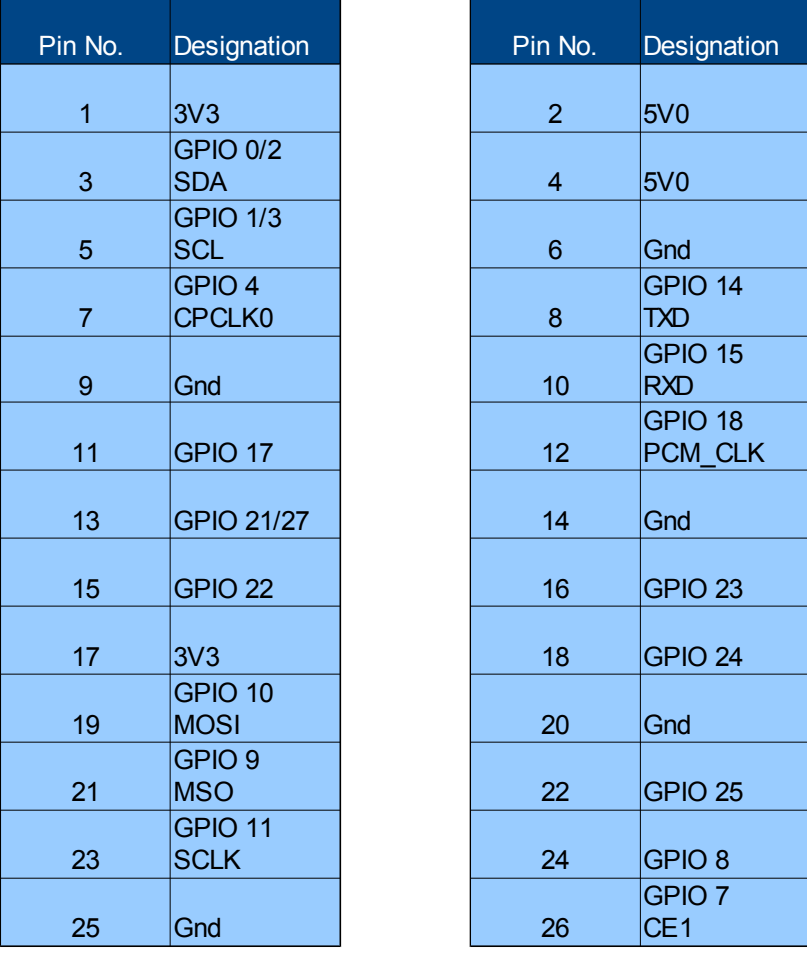

Whilst any of the pins labelled as GPIO can be used there are some that reduce compatibility between different versions of the Raspberry Pi. This is due to an updated version of the Raspberry Pi Model B (known as revision 2) released around September 2012. Whilst it is possible to detect this in software and address the pins appropriately it is easier to avoid the pins that have changed GPIO port reference (as shown with a / in the GPIO references).

If you would like to know what kind of Raspberry Pi you have then you can look at the physical board for the screw mounting holes (which were not included on revision 1.0 boards), or from Linux run 'cat /proc/cpuinfo'. The hardware revision number will be 2 or 3 for a revision 1 board (the latter without the troublesome USB fuses), revision 2 boards have a higher number.

In the pin assignment list above there are also some ports that are used for specific purposes. For example pins 8 and 10 are used for serial communications (by default are used as debugging console) and there are several of the pins that are used for SPI or  $I^2C$  connections. The ports used for SPI or  $I^2C$  can still function as standard GPIO ports, but they are useful for adding additional sensors and outputs.

I originally chose ports that avoided the wires crossing on the breadboard, but since then the RyanTeck RTK-000-001 motor controller was released. The RTK-000-001 is almost identical to my design, but provides a PCB for mounting directly on the Raspberry Pi and due to the orientation of the IC in relation to the GPIO connector it used different GPIO pins. I therefore changed my GPIO port allocation so that the RTK-000-001 can be used as a direct replacement (more details later).

The GPIO ports used are as follows:

- 1A GPIO 17 (pin 11)
- 2A GPIO 18 (pin 12)
- 3A GPIO 23 (pin 16)
- 4A GPIO 22 (pin 15)

# <span id="page-38-0"></span>**Circuit diagram**

The circuit diagram below shows how the various components connect together.

In this diagram I have shown Vcc1 and Vcc2 as two different power supplies. In my case I connected these together as I used the same supply for the Raspberry Pi and the motors.

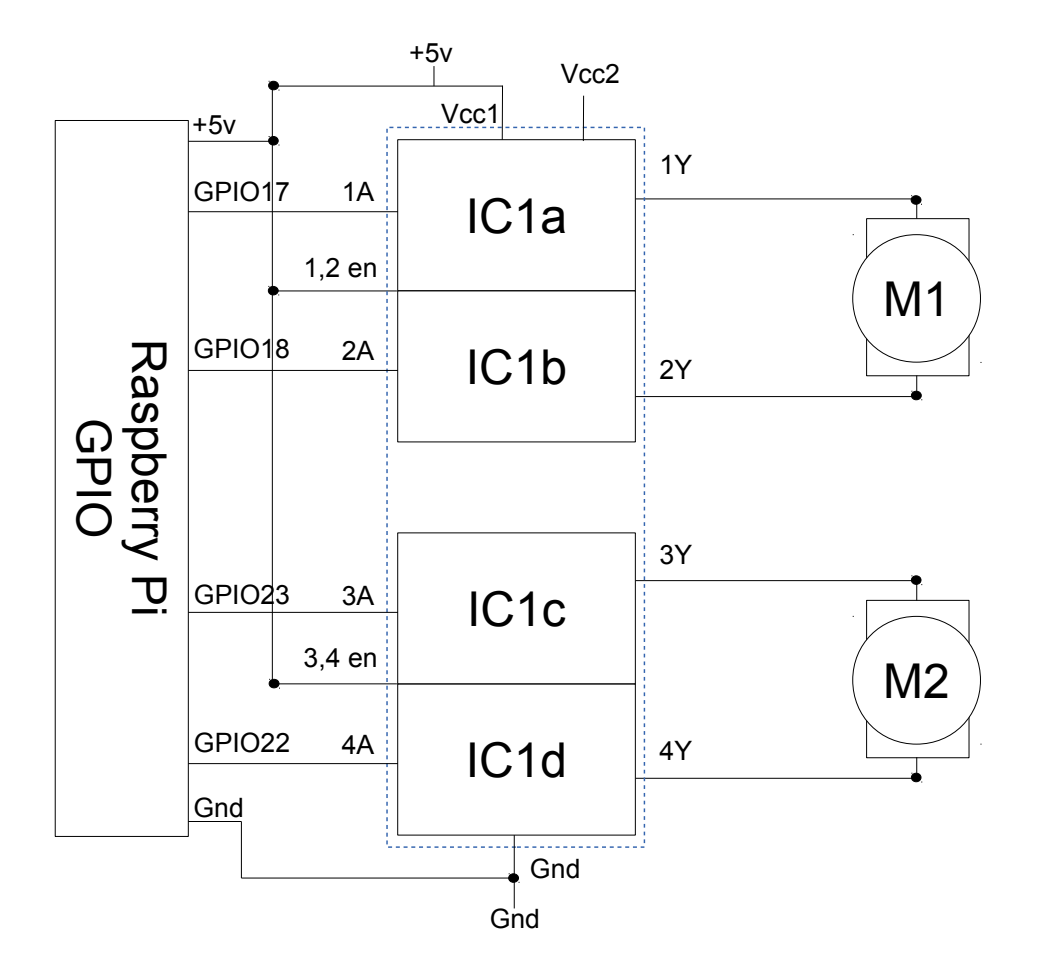

# <span id="page-39-0"></span>**Breadboard design**

The breadboard is connected onto a breadboard (solder-less prototyping board). I have shown two different breadboard layouts below.

This first layout is where the is a separate power supply connected to the Raspberry Pi to the one used for the motors. The power to Vcc1 on the H-bridge IC is taken from the 5v pin on the GPIO connector and so is powered from the Raspberry Pi.

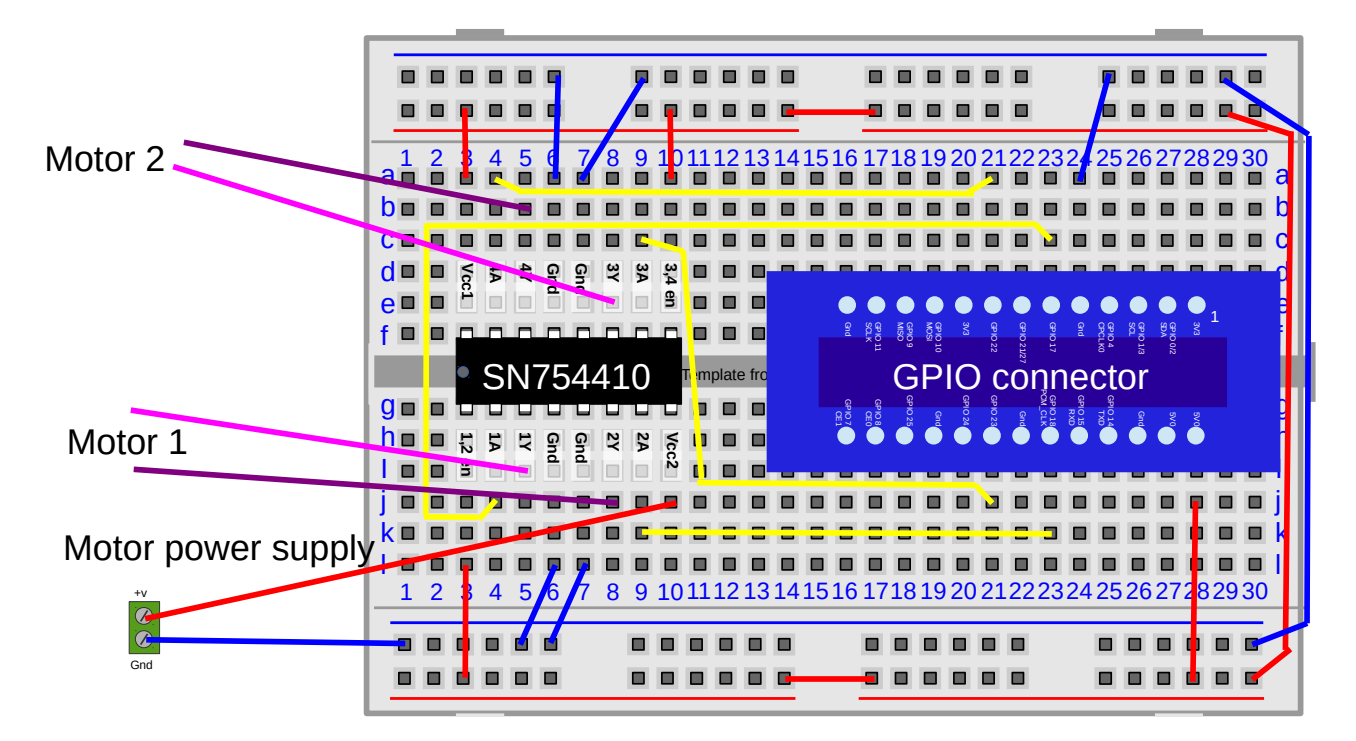

The second shows how I connected the breadboard using a single power supply to provide the power to the motors and the Raspberry Pi. Note that the power supply is connected through the GPIO connector directly to the Raspberry Pi, bypassing the internal fuse. It is important that the Raspberry Pi is not connected to another power supply when wired in this configuration.

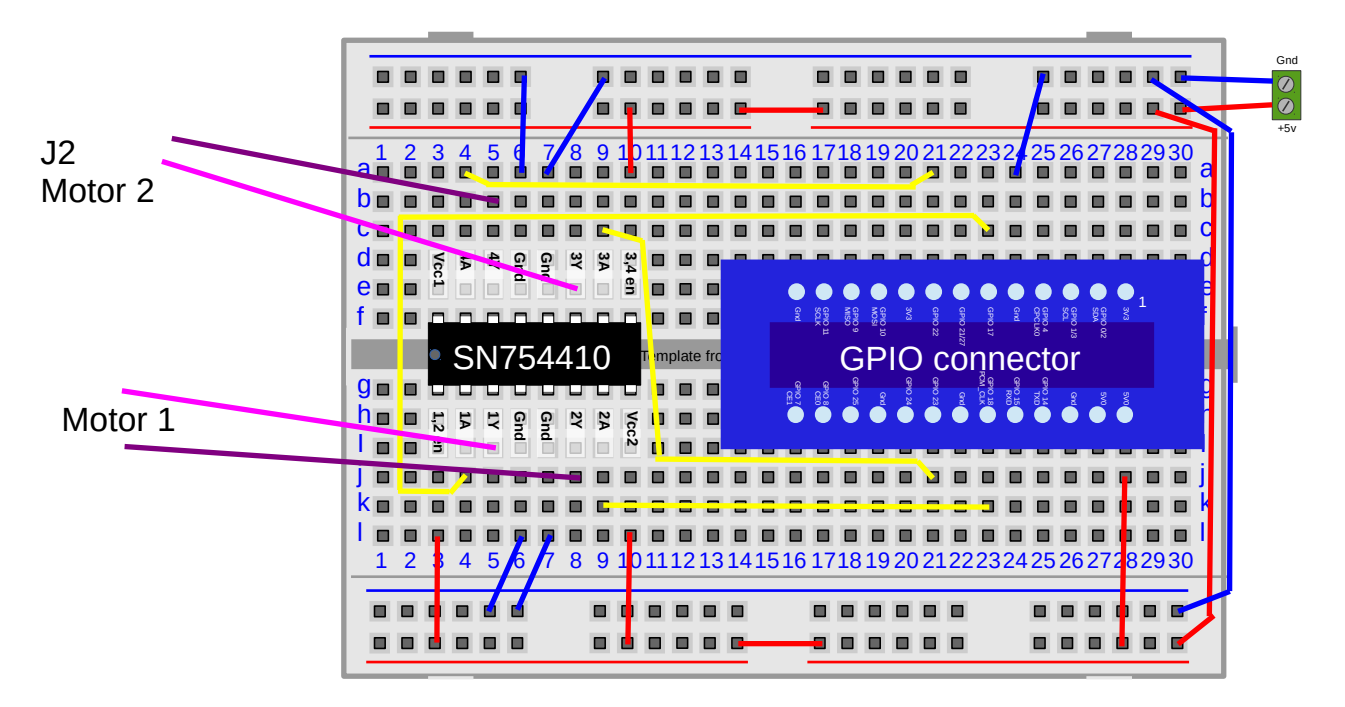

Note that whilst the breadboard is solderless the GPIO breakout does need to be soldered. Alternatively it can be replaced with male-female jumper wires from the breadboard onto the GPIO connector on the Raspberry Pi.

### <span id="page-41-1"></span>**Creating a more permanent circuit (stripboard vs PCB)**

The breadboard circuit is sufficient for a working robot vehicle, but it does not have the same durability as a permanent circuit soldered together. Another reason for wanting to move the motor control from the breadboard is to free up the space on the breadboard for connecting sensors (although this could also be achieved by having a second breadboard with one mounted on the lower level).

One way of creating a more permanent circuit is to solder the components onto stripboard. Stripboard is a board with strips of copper on the underside which allow components to be soldered to them. They are available either as generic stripboards with rows of copper strips, or with a layout similar to the breadboard layout, which makes transferring the circuit easier. Whilst using stripboard would create a more permanent circuit it wouldn't help with creating more space for future circuits as the stripboard would be difficult to mount over the Raspberry Pi and if positioned where the breadboard is would take about the same amount of space as the breadboard.

A better choice would be to use a printed circuit board (PCB). There are some existing printed circuit boards that can be used with the Raspberry Pi or it is possible to create your own. When I first designed the Robot Vehicle there were no motor circuit controllers that were commercially available. I did look at the PiFace digital, but that only provided a pair of single-pole relays which would only drive a pair of motors in one direction or a single motor in forward and reverse. I therefore starting work on creating my own printed circuit board, but whilst I was doing that the RyanTech motor controller board was made available which saved me the task of creating my own.

If you are interested in electronic circuit design then it is a useful exercise to create your own printed circuit board. These can be designed manually or by using specialist PCB software such as KiCAD or Fritzing (there are also commercial software which can be very expensive). Creating your own PCB is fiddly and involves the use of some dangerous chemicals, but it is very rewarding to have your own completed circuit board. If creating your first PCB I recommend starting with a simple single sided PCB rather than trying to create the motor controller.

## <span id="page-41-0"></span>**Printed Circuit Board - RyanTeck PCB kit RTK-000-001**

The add-on board for the Raspberry Pi that I moved my circuit to is the RTK-000-001 designed by Ryan Walmsley. It is based on the same circuit as the breadboard design (I actually made a couple of port changes from an earlier breadboard design to make it compatible).

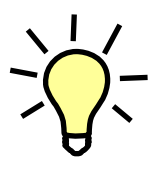

I have referred to this as an add-on board, but another term you may hear used is shield. The term shield if often used with add-on boards for the Arduino micro-controller board where there are a variety of different boards that can be stacked on top of each other.

The motor controller board is provided in a kit form. It contains a PCB and the various components

which need to be soldered together. The connections from the board are made using terminal blocks so once soldered together it can easily be used for other projects

The completed board is shown below. Note that the GPIO connector is mounted on the underside of the PCB so that it fits onto the GPIO connector on the Raspberry Pi. The IC is mounted in a IC socket which makes it easier to solder (there is no risk of damage the IC during soldering) and means that the chip can be removed if required.

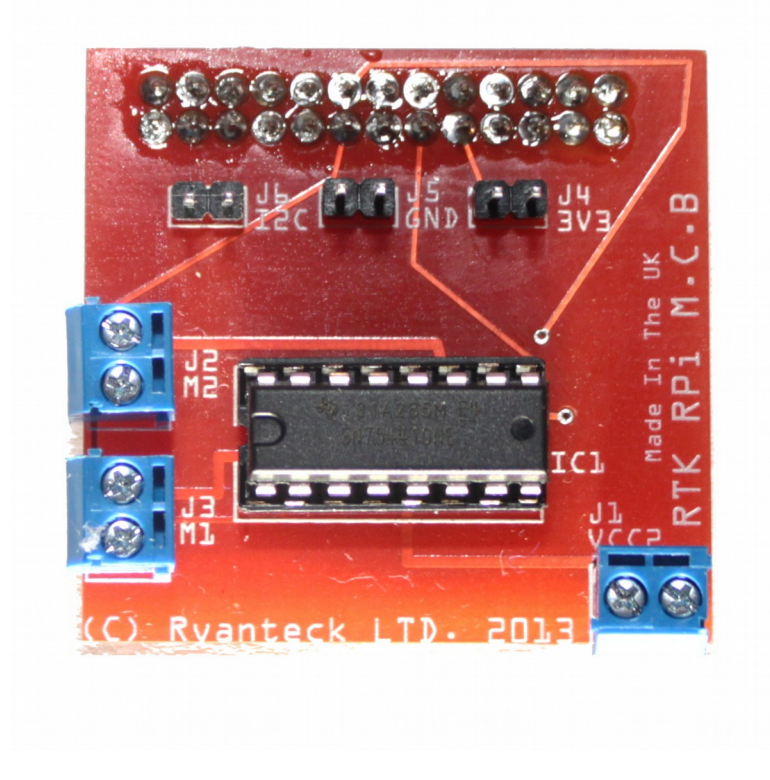

The photo below shows the controller board mounted on the Raspberry Pi.

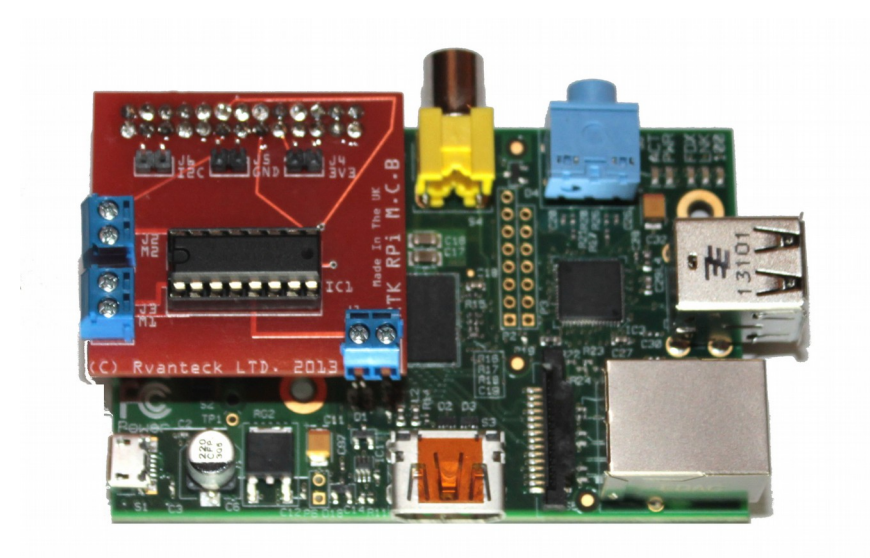

External connections are required to connect the power supply to VCC2 and the motor connections to the terminals M1 and M2. Also note that there is no connection for VCC1 on the controller board. The IC on the motor board is powered from the GPIO, but a power supply needs to be provided to the Raspberry Pi through the normal micro-USB connector. I cut off the large USB connector from a USB to micro-USB lead and connected that to the power supply from the battery. There are four wires used in a USB connector, but only the red (5v) and black (gnd) need to be connected to the power supply.

### <span id="page-43-0"></span>**With diodes or without diodes**

Motors are electromagnetic devices. This means that they use the electronic current to create a magnetic field which causes an action, in this case turn the motor around. When the power is removed the magnetic field will collapse, or if the motor continues to turn then it can act as a generator. When this happens there can be voltage spike caused by the back EMF (electromotive force) which could damage sensitive electronic components. Normally a diode is connected in the reverse direction across a magnetic load to prevent the back EMF from damaging the electronic circuitry. These have various different names including flyback diodes, freewheeling diodes, suppressor diodes or clamp diodes.

The data sheet for the SN754410 IC shows the internal circuitry based on the diagram below. Through this you can see two diodes connected in reverse across the transistor output which will help to dissipate the voltage spike. However the same data sheet also shows an example circuit diagram where external diodes are connected.

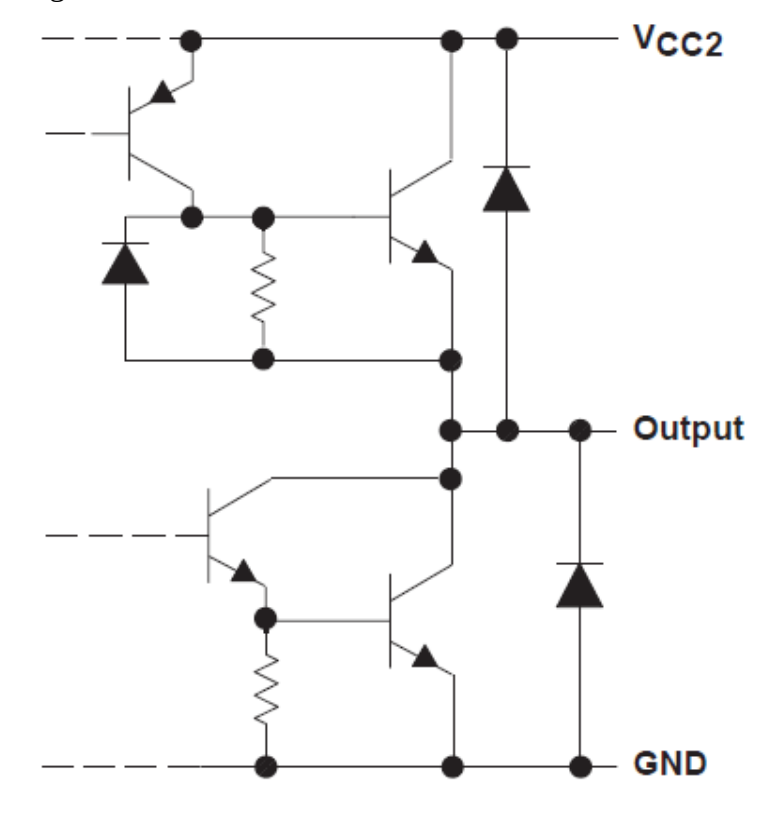

Unfortunately the data sheet does not provide any guidance as to whether the internal diodes are suitable for handing the back EMF from a diode. I have tested with the motors of the magician robot chassis and have not experienced any problems.

Adding external diodes would only cost a small amount (typically a few pence per diode), however adding them to the breadboard made the circuit more complex and harder to follow and they are not included in the motor controller board.

If you are using the SN754410 for larger motors then I would suggest adding external diodes to provide additional protection, but it does not appear to be necessary for this robot vehicle. There is also an alternative IC the L293D which includes clamp diodes, although that IC is less readily available.

### <span id="page-44-1"></span>**Heatsink**

I have not used an external heat sink on the motor controller IC for the robot vehicle. In normal use I have not suffered any heat related problems. If using a motor powerful motor then it may be worth adding an IC heatsink to the chip which may be useful if the motor stalls.

### <span id="page-44-0"></span>*Controlling the speed of the motors with PWM*

We have now built a circuit that will allow us to move the motors forwards and backwards, but we also need to be able to control the speed. A common way to change the speed of a DC motor is to change the DC voltage. As the voltage increases the magnetic field is more powerful and as it decreases it produces a less powerful magnetic field. The circuit we have made is based on switching the supply on and off rather than been able to provide a variable voltage, so what we need is a way to make this digital on-off signal appear as though it's an analogue DC voltage.

There is a technique that can be used that can change the speed of the motor by switching the supply on and off quickly. In fact this is a technique that can be used in other circumstances to create an analogue output from a single digital signal.

The technique is called Pulse-width modulation (PWM). It works by switching the voltage on and off very quickly. The ratio of time that the voltage is switched on compared to it being switched off provides an equivalent voltage.

This is easier to understand by looking at a waveform diagram. The diagram below is simplified from what the waveform actually does which is done to make the explanation clearer. The waveform shows the voltage on the y-axis over time in the x-axis. The time is in milliseconds as this all happens very quickly.

The blue waveform shows the output voltage used to drive the motor. It changes from 0V to 5V as the controller is switched on (this shows only one direction – the other direction would be reversed).

The red waveform shows the equivalent voltage based on the percentage of time that the actual voltage (blue) is turned on.

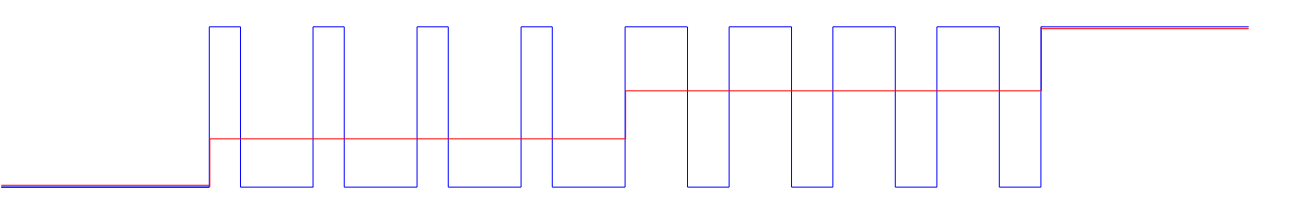

We start with the actual voltage completely off. The blue line (actual voltage) is at 0v as is the red line (equivalent voltage). Then the power is applied for three tenths of a cycle and then turned off for seven tenths of a cycle. This means that the equivalent voltage is three tenths of the voltage which is 1.5V. Then the width of the PWM pulses increases so that it is on for six tenths and off for four tenths which gives an equivalent of six tenths of the supply which is 3V. Finally the supply is fully on giving an equivalent voltage of 5V. This is greatly simplified but shows how increasing the width of the PWM pulses increases the voltage applied to the motor. The waveform above shows how a motor could be accelerated, although in reality this would be over a much longer time period.

The waveform shows the voltage applied to the motor but it does not necessarily reflect what actually happens with the motor. In reality the motor will not turn at all until the supply is sufficient to get over the physical resistance posed by the motor and the wheels connected to it. This is very different to how a stepper motor (different type of DC motor) is controlled which allows the motor to be moved in individual steps corresponding to different coils being powered on in the correct sequence.

It is possible to provide PWM using hardware or software. Hardware based PWM uses circuitry within the processor to turn the pins on and off as appropriate, whereas software based PWM does it using software running on the processor. Hardware driven PWM is usually preferred as it uses minimal CPU load to implement, however the library chosen for this does not currently support hardware based PWM. At the moment we will be using software based PWM, but in future versions of the RPi.GPIO library that may change to hardware based. Also note that even with hardware based PWM depending upon what else is running there is no guarantee that the code controlling the PWM will be running when required. An alternative would be to use the Arduino (with or without a Raspberry Pi) which can be much better at responding to events in real time.

# <span id="page-45-0"></span>**Writing the software to make it work**

We have now build the hardware including the electronic circuit to control the motors. What we now need is the software to make it work. Before we start writing the software then we need to determine what we expect it to do and how it should do it. If you are creating a formal project then this is normally done through a formal software requirements specification (SRS). The software

requirements specification doesn't explain how the software is to be written, but should provide a list of things that we need the software needs to perform to be successful. The detail of the specification depends upon the size of the software project, but it's always a good idea to think through the aims of the software before you start programming. I have included an example of a software requirements specification in the Appendix, but I've created a more basic software design guide below.

### <span id="page-46-1"></span>*Basic software design points*

This is a brief description of the software that we will need to design and some of the criteria of the software.

The software created is to provide the control of a robot vehicle based around the Raspberry Pi Ruby Robot. This software is intended as a demonstration of how the vehicle can be controlled, it can then be used as a basis for future development of a program with improved functionality. The software will allow a user to control the robot vehicle using key-presses and will control the motors appropriately. It should allow change in speed and direction.

Will need to run on the Raspbian operating system

It should be easy to understand the software so that it can be developed further

It must be able to control the motor controller through the GPIO ports

Although it does not need to be network based it should be possible to control this by running over a network based protocol (eg. ssh).

### <span id="page-46-0"></span>*Using the design to provide implementation details*

The software design is only a very brief example of what may be used. If you are at college then you will need to follow their guidelines for any projects. Note that the specification doesn't provide any details on what programming language to use or the specific details about how this should be implemented. Instead it provides a high level overview of the important features which are used to guide the decisions and then as a basis for checking if the objectives have been met when the software is being developed and when it is complete. As with the design specification for the overall project some aspects of the software design are a little vague: How do you measure how easy a program is to understand?, but we can still use this as a guiding principle in the design of the software.

Some things that may be appropriate to add are page layouts of the application pages or more details of the way that the user interacts with the application. In this example we are just creating an interactive command line application so it wasn't relevant.

### <span id="page-47-0"></span>**Choosing the programming language**

Whilst the choice of programming language often comes down to personal preference there are a number of factors that should be considered when choosing a programming language especially if the software may need to be maintained by others.

The main two factors that I used when deciding upon the programming language were the intended audience and existing libraries that could be used. This is intended for teaching others that are new to programming and Python is one of the most popular languages for learning programming, especially on the Raspberry Pi. There are also some libraries written for Python to interact with the GPIO ports including software based PWM. In particular the RPi.GPIO library is easy to use.

### <span id="page-47-1"></span>*Getting started with Python*

Unfortunately I don't have the space or the time to provide a comprehensive guide to learning Python. There are however many books and guides dedicated to learning Python. What we will do though is to consider how we can write the python code on the Raspberry Pi and an explanation on how it works.

The first thing with Python is to decide what version to run. "Oh no not more choices!" I hear you cry, but this is due to a transition that Python is going through. It's kind of the next step in becoming an even better programming language. The older version of Python is version 2.7 which has been around a long time and has lots of libraries written for it. The newer version is version 3 which has many improvements, but is not backwards compatible and there are not so many libraries written that work with version 3.

I tend to use version 2.7, partly because that's what I've been used to but also because it's currently the default on the Raspberry Pi. Although both are installed, it is version 2.7 that will run if you just type python on the command line:

\$ python -V Python 2.7.3

(note that the V should be a capital letter, lower case means something completely different).

There is a version of the RPi.GPIO module for both 2.7 and 3 and so this should run on either version of Python.

The next thing is how to get the code onto the Raspberry Pi mounted in the robot vehicle. We can either do this by plugging a screen, keyboard and mouse onto the Raspberry Pi (which is mounted on the vehicle) or we can use our network connection to program or transfer the program to the Raspberry Pi remotely. I will use the first example here as it's easier to understand, but

programming remotely can make it easier to make quick changes to your program when testing. For now I'm going to assume you have a monitor (or TV) connected to the Raspberry Pi HDMI port and a keyboard and mouse (perhaps through a USB hub). Alternatively you could edit the file directly on the Raspberry Pi using ssh and the nano editor, or another alternative is to edit the file on your desktop / laptop computer using your favourite text editor (such as IDLE or my personal favourite is JEdit) and then save it as a text file and copy the file onto the Raspberry Pi using scp (part of the ssh suite of tools).

When first setting up the Raspberry Pi we decided against booting to desktop (as when we don't have a screen attached it's just a waste of resources), but using the GUI desktop will make it easier for programming. So after logging in on the command line run **startx** to get to the desktop.

We will use the IDLE programming environment which provides a graphical editor as well as a Python shell that can be used for testing the code. It also provides syntax highlighting, which means that certain words will be displayed in different colours to make programming easier. Depending upon your preference start either IDLE or IDLE3 for Python 2.7 or Python 3 respectively.

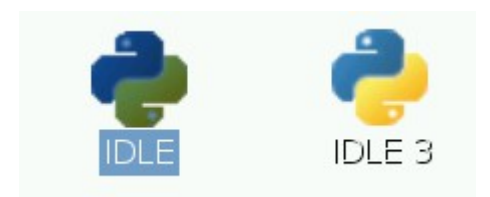

IDLE starts with a python shell. You can enter python commands straight into the shell and see how the command works, but to add this program choose File**→**New to create a new file.

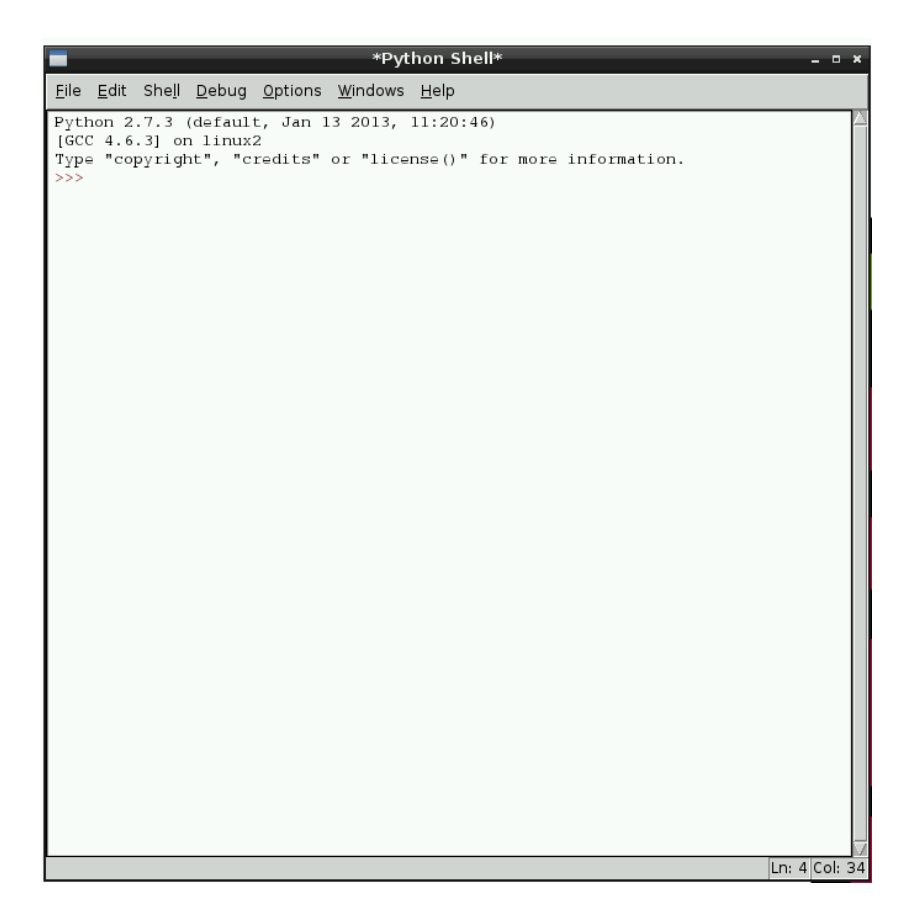

The code can then be entered into the program editor.

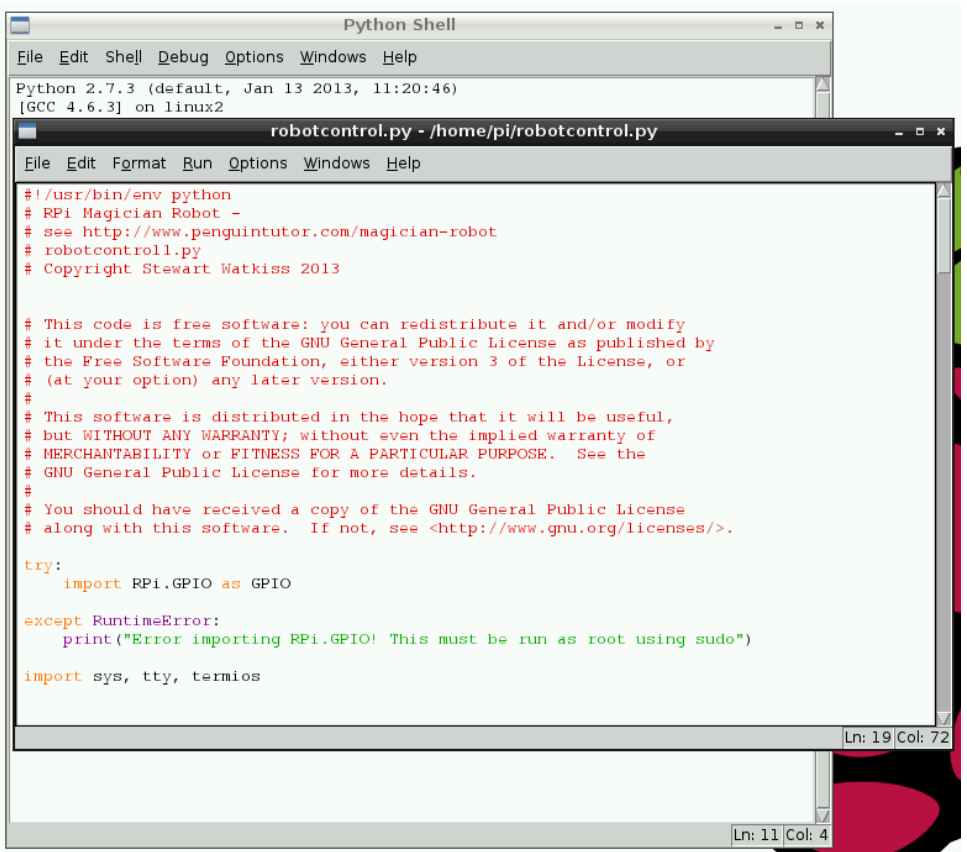

You can see one of the advantages of using the IDLE editor in that the code is colour coded to make it easier to follow. If this is your first python program just enter:

print("Hello world!")

and then choose Run from the menu and you should see Hello world! 'printed' on the screen in the python shell.

### <span id="page-50-0"></span>*Learning to program in Python*

If this is the first time you've programmed in python then I suggest you take a look at some other resources to get you up to speed before continuing to the more complicated bits. Or if you can't wait that long to get your robot working copy the code to get your robot up and running and then come back to here so that you can understand how it works and how to make it work even better.

A good starting point for learning programming is the Raspberry Pi Education Manual. This is good because it's FREE, but also it's been put together by some great teachers who volunteered their own time to help teach programming:

[http://pi.cs.man.ac.uk/download/Raspberry\\_Pi\\_Education\\_Manual.pdf](http://pi.cs.man.ac.uk/download/Raspberry_Pi_Education_Manual.pdf)

Some other books are listed on the web page below

<http://www.penguintutor.com/programming/books#python>

### <span id="page-51-0"></span>*Programming the GPIO with Python*

One of the reasons for choosing the Python programming language one the existing modules which make accessing the GPIO port easy to code. The RPi.GPIO module is included in the Raspbian image provided with NOOBs.

This will explain how the GPIO code is going to work, but there is no need to enter this at the moment.

To use the RPi.GPIO module it first needs to be imported using the line:

import RPi.GPIO as GPIO

Access to the GPIO port requires root access, so it is recommended that the import statement is wrapped in a try clause to provide a more user friendly error.

```
try: 
     import RPi.GPIO as GPIO 
except RuntimeError: 
     print("Error importing RPi.GPIO! This must be run as root using sudo")
```
After loading the module we can select the appropriate numbering scheme for the GPIO ports. There are two numbering schemes, one which refers to the pin numbers of the GPIO port (1 to 26) and the other that uses the port numbering on the BCM2835 processor. I have used the processor number scheme using the following instruction.

GPIO.setmode(GPIO.BCM)

We then need to set the mode for any GPIO ports that we use. The following sets the pin defined by pin\_number as an output pin.

GPIO.setup(pin\_number, GPIO.OUT)

If we just wanted to turn the pin on and off then we could use

GPIO.output(pin\_number, True)

Using True or False to set the output to a logic high or low respectively.

Instead we want to use PWM so that we can vary the speed of the motors. To do so we still need to set the pin as a GPIO.OUT port, but then set it up as a PWM output with the following command.

```
# set PWM_FREQ in Hz
PWM_FREQ = 50pwm_pin = GPIO.PWM(pin_number, PWM_FREQ)
pwm_pin.start(0)
```
The PWM ouput can then be varied by using the ChangeDutyCycle command, with a value between 0 and 100 where 0 is off and 100 is full on. The following will turn the PWM for the pin to 50% on.

pwm\_pin.ChangeDutyCycle(50)

The duty cycle can be changed at any time using the ChangeDutyCycle method. When the program finishes PWM can be stopped using

pwm\_pin.stop() GPIO.cleanup()

More details of the RPi.GPIO image is available from the sourceforge page:

<http://sourceforge.net/projects/raspberry-gpio-python/>

### <span id="page-52-0"></span>*Remote control Python program*

The initial program is listed in appendix C. This is an initial program with basic functionality allowing the robot vehicle to be controlled using simple key presses.

Rather than copy and paste I recommend typing the code into IDLE. As you type the code in then look to see if you can understand what the code is doing. It's not particularly long (well not compared with the amount of typing I've done to create this guide anyway), but does include how to interface with the GPIO port. I have provided a bit more of an explanation of how it works below.

The program uses the RPi.GPIO module explained previously.

After the initial set-up most of the code is a loop which sets each of the motors to the appropriate direction and then waits for the next key press, which is handled using the getch function. Whilst

Python code can usually be run on different operating systems the code in the getch function will only work on Linux or Unix based computers. This is because I wanted something that would respond as soon as a key is pressed (rather than waiting for RETURN), but that didn't take up much code or add further dependencies. The GPIO code is Raspberry Pi specific anyway so it would not be possible for this program to work on other operating systems anyway.

The code starts with some constants (in capitals) and a few variables. Putting these as constants and variables makes the code easier to understand and means that it is easier to change if we decided to use a different GPIO pin, or wanted a different key comination.

It then initialises the GPIO pins and sets them ready for PWM output.

The main part of the code is in a while loop that sets the motors going in the appropriate speed and direction and then waits for the user to press a key. After a key is pressed the current\_direction variable is changed which is then picked up the next time around the loop.

There are some print statements when a key is pressed which gives a visual feedback of the direction and speed selected, but these are far from being user friendly. You could change these to be more user friendly.

The program should be saved on the Raspberry Pi. Unfortunately it won't be possible to run the program direct from IDLE as we won't have sufficient permissions to access the GPIO port.

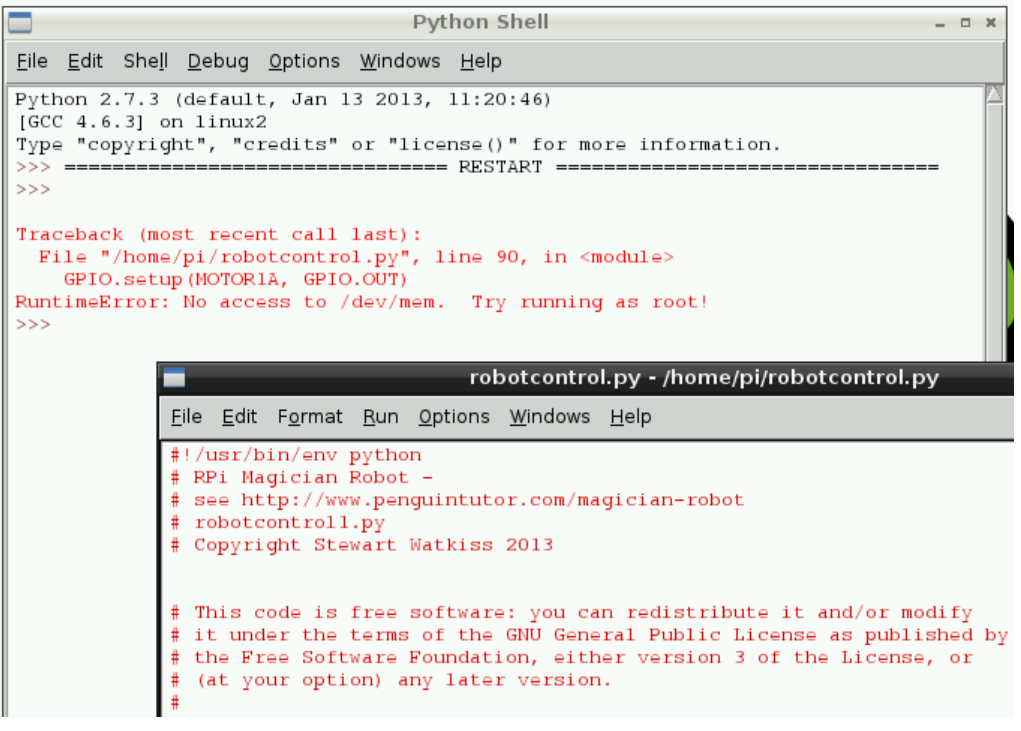

Instead the file needs to be saved to the computer and run with root permissions.

First add execute permission chmod +x robotcontrol.py

Then run using sudo sudo ./robotcontrol.py

If it doesn't work then it is time to start debugging. One thing to be aware of with Python is that both case and spacing is important. So check carefully through the code to see if there are the correct number of spaces (they should be 4 spaces per level of indentation). Any error message should also provide the line number that the error was found. This may not be the exact position you need to look at, often it is a line or two previously, but it should point you in the general area.

After checking that it now works correctly it is now possible to remove the monitor, keyboard and mouse. The robot can now be controlled remotely using ssh.

# <span id="page-54-0"></span>**Testing the robot**

It should now be possible to connect to the robot using a mobile phone, tablet or computer using the wireless network and an ssh client. Then cd to the directory with the program stored and run the program with

sudo ./robotcontrol.py

You can now be possible to control the robot vehicle using the key presses shown in Appendix D. Try the robot out, then read on for further suggestions.

# <span id="page-54-1"></span>**Adding a camera**

One feature that I did include in the specifications was the option to add a Raspberry Pi camera. This is not required for the robot to work, so there is no need to buy one, buf it you do have one then it is easy to add.

The Raspberry Pi camera is a small circuit board with a camera designed for use in mobile phones. It connects to the Raspberry Pi through a dedicated connector on the Raspberry Pi board which is located between next to the HDMI connector.

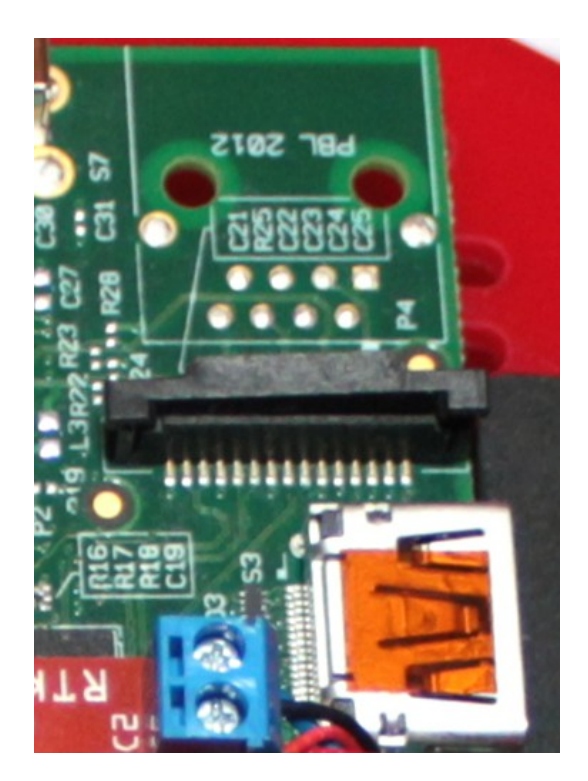

The main advantage over using this connector and the Raspberry Pi camera rather than a standard USB webcam is that the camera can interface with the Graphics Processing Unit (GPU) on the chip. This means that processing of the video can be done with less workload on the main processor (CPU). One disadvantage is that the lead between the camera and the connector is very short. It may be possible to get a slightly longer cable, but it won't provide the same distances that can be achieved using a webcam. Careful positioning of the Raspberry Pi and the camera should help to overcome this.

I mounted the camera using a Pimoroni camera mount. This is a fairly simple mount made of two pieces of plastic that clip together. A good feature of this mount is that it made it easy to remove the camera if access was needed to the HDMI port (during the initial build phase), however it became evident that the position of the camera was too close to the floor to be particularly useful. The camera does come in useful for finding lost bits of Lego from under the sofa, but a higher mounting position or different angle would be better for getting an overview of the surroundings.

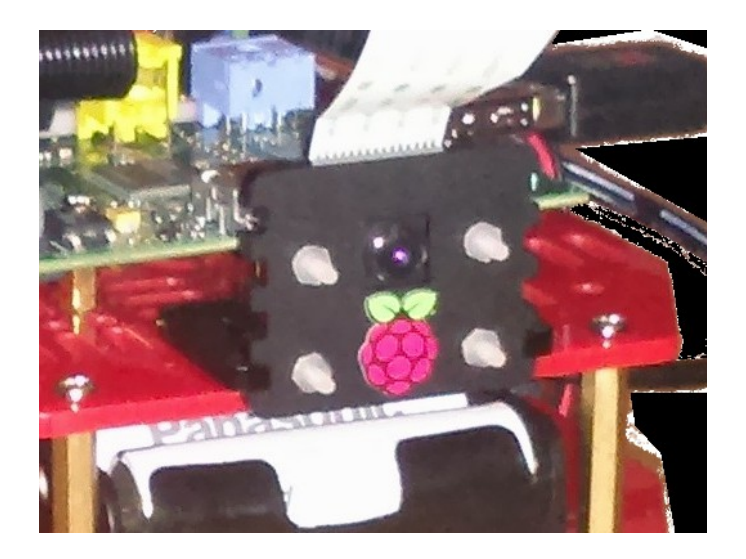

### <span id="page-56-0"></span>*Using the camera*

Before you can use the Raspberry Pi camera, it should be enabled through raspi-config (as discussed in the initial operating system setup). There is software included in Raspbian that can be used to take photos or videos or it is possible to communicate with the camera in your own code.

Currently I have just used the camera using the normal camera applications based around the raspistill and raspivid.

If you are connecting through ssh then you will need to run the command through a second ssh session. An alternative is to use the *screen* command, which would need to be installed on the Raspberry Pi first.

The raspistill command can be used to capture a photo

raspistill -n -o filename.jpg

It is possible to view a video stream

First setup mplayer (for a Linux computer) run: nc -l -p 5001 | mplayer -fps 31 -cache 1024 -

Then on the Raspberry Pi run: raspivid -t 999999 -o - | nc [insert the IP address of the client] 5001

Unfortunately the camera streaming suffers from a significant time-lag, so it's very difficult to actually use it to control the vehicle by. This is one of the suggestions for future development (see later).

For more details see the Raspberry Pi Camera documentation at: [http://www.raspberrypi.org/wp](http://www.raspberrypi.org/wp-content/uploads/2013/07/RaspiCam-Documentation.pdf)[content/uploads/2013/07/RaspiCam-Documentation.pdf](http://www.raspberrypi.org/wp-content/uploads/2013/07/RaspiCam-Documentation.pdf)

You can also use the picamera python interface detailed at: <https://github.com/waveform80/picamera/>

# <span id="page-57-0"></span>**Developing the robot vehicle further**

This guide has gone step-by-step through the initial set-up of the robot vehicle, but that is just the beginning. This section discusses some ideas for future development, but leaves the actual implementation down to the reader. Now that you've build the robot it should provide a good starting point for the robot *you* want to make.

I will be looking at some of these in the future. As I do so then I will add them to my website. [www.penguintutor.com/electronics/rubyrobot](http://www.penguintutor.com/electronics/rubyrobot)

### <span id="page-57-1"></span>*Remote control vs. autonomous robots*

So what have we actually made – is it a robot or a remote control vehicle? In fact it's both, but you may be expecting a different type of robot.

Robots can vary from simple remote control devices to fully autonomous robots that sense their environment and appear to be "intelligent". Making a truly independent robot is well beyond the scope of this guide, but there are some things that can be done to give the robot a little autonomy. When we give the robot an ability to make a decision then it is called Artificial Intelligence (AI), this varies from very simple decisions such as "if hit an obstacle reverse and try a different direction" to learning robots that can find their way around a maze. Many of the suggestions I have added for future developments are based on adding sensors to the robot so the robot can take some decisions about where to move to or actions to take.

With a light source and sensor it's possible for a robot to see a line on the floor and follow that, or with an ultrasound sensor it's possible to detect walls and obstacles.

It's also useful to know how far the robot has moved. Unfortunately it's not as easy as tracking how long the motor has been turned on for, as that can depend upon how easily it moved on the floor and the charge in the batteries.

The magician chassis includes rotary encoders on each of the motors which can be used with an infra-red sensor to detect how much the motors have moved. Remember those discs I told you to keep safe? They are shown on the gearbox in the diagram below.

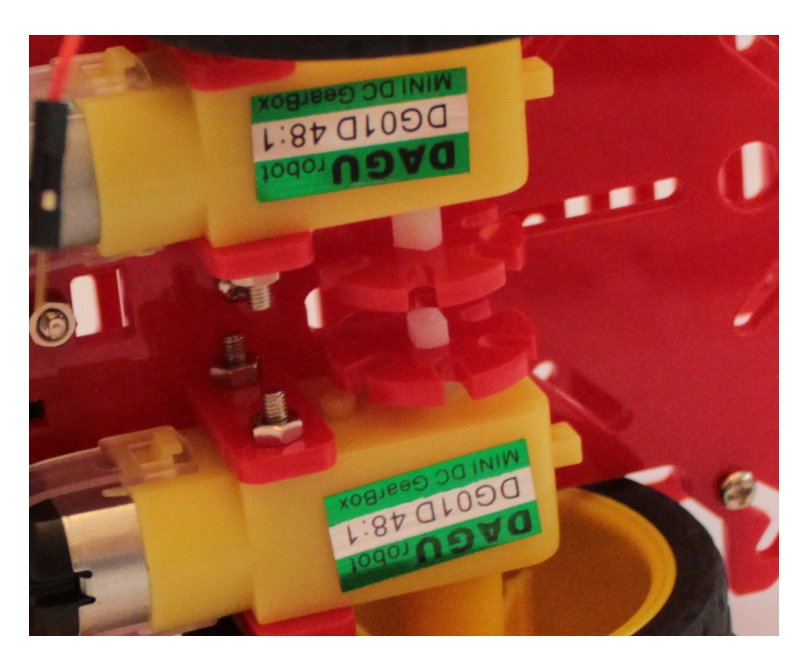

# <span id="page-58-0"></span>**Adding additional sensors**

To add sensors we need some way of connecting them. Depending upon whether using the PCB or a custom circuit there may be some spare GPIO ports that can be connected directly to suitable sensors, but if wanting to add more than a couple of sensors then we need to look at how sensors can be connected using I2C or SPI.

### <span id="page-58-1"></span>*What is I2C and SPI?*

I2C and SPI are protocols designed for communicating with external devices. These are usually sensors or actuators, but could also include intermediate electronic circuits, such as a shift-register or even to communicate with another processor. There are alternatives particularly if communicating with a processor board, such as the Arduino, which can be handled via a serial communication.

The Raspberry Pi includes support for both I2C and SPI and there are pros and cons of both protocols. Both are designed to handle multiple devices over a reduced number of ports, but SPI does need an additional port for each slave device, whereas I2C needs only two ports regardless of the number of devices connected. The I2C ports are also made available via a connector on the RyanTeck PCB. It is perhaps better therefore to use I2C unless there is another reason for selecting SPI.

For more details there is a good write-up about I2C and SPI from Byte Paradigm [www.byteparadigm.com/applications/introduction-to-i2c-and-spi-protocols/](http://www.byteparadigm.com/applications/introduction-to-i2c-and-spi-protocols/)

# <span id="page-59-0"></span>**What's next?**

So now we've just about reached the end of this guide. If you've been following this all the way through then well done! Hopefully you've learned some valuable new skills and had some fun on the way.

This should not be the end of the story, but the start of a new adventure. This guide has been about preparing you with the skills to now make something really special out of your robot. I will be developing my robot further in the future, and I'll post updates at: [www.penguintutor.com/electronics/rubyrobot](http://www.penguintutor.com/electronics/rubyrobot)

Here are some of my ideas on how this can be developed, but I'd love to hear about how you develop yours too.

- Improve the software
	- Web based interface or
	- Dedicated app on PC / mobile phone
- Control the robot using Scratch or other programming languages
- Add sensors
	- Microswitches
	- Ultrasound
	- Infrared
- Make the robot talk
- Make the robot able to "do something"
	- Pick up Lego bricks
- Improve the camera streaming
- Make it so that the camera can look in different directions

### **Continue to explore, play and learn and most importantly have fun!**

# <span id="page-60-0"></span>**Appendix A – Shopping list**

This is the basic list of components needed to make the robot vehicle. There are other components that you may want to add later, but this is sufficient for now.

A more detailed list, including suppliers and prices is available from: <http://www.penguintutor.com/electronics/rubyrobot>

- Raspberry Pi Model A with NOOBS SD card
	- or model B
- Magician Robot Chassis Kit
- Raspberry Pi GPIO Cobbler kit \*
	- Optional some soldering required if used
- Breadboard (half-size) with power rails \*
- Screw terminal power jack (female)
- Mini Wi-Fi dongle
- SN754410 quad half bridge IC \*
- Jumper wires or solid core wire \*
- Jumper wires male to female \*
	- Only required if not using optional cobbler
- Raspberry Pi camera board
	- Optional
- Pimoroni camera mount
	- Required if using Raspberry Pi Camera board
	- You may want to look at alternatives

I also recommend the Ryanteck Motor Controller Board, which will replace the components marked with  $*$ . I think it is beneficial to make the circuit using on the breadboard which will help provide a better understanding of how the circuit works.

The motor controller board requires soldering, which is not required with the breadboard.

# <span id="page-61-0"></span>**Appendix B – Software requirements specification**

During the guide I included a brief software design specifciation to the robot, but if you are creating a more formal project then you may need to create a more formal software requrieements specification. This has therefore been included in the appendex.

I have only put together a very basic specification which covers the main subject areas. A full specification for a formal project will normally have more sections and go into much more detail in each of the sections. This is based on a very basic version of the robot software, other ideas suggested in the future developments. The comments adding inside square brackets [] are included for readers of this guide and are not part of the actual specification.

### <span id="page-61-1"></span>*Software requirements specification for Ruby Robot v1*

### *1.0 Introduction*

The software created is to provide the control of a robot vehicle based around the Raspberry Pi Ruby Robot. This software is intended as a demonstration of how the vehicle can be controlled, it can then be used as a basis for future development of a program with improved functionality. The software will allow a user to control the robot vehicle using key-presses and will control the motors appropriately. It should allow change in speed and direction.

### *1.1 System overview*

The system comprises of a Raspberry Pi (model A or B) running Raspbian Linux. The GPIO is connected to a RyanTeck motor controller board (or equivalent circuit on breadboard).

### *2. 0 Overall description*

The application should be a standalone application that can be used by the user to control the vehicle.

### *2.1 System interfaces*

The software must interface with the Raspbian operating system.

### *2.2 User interfaces*

The program should be text based so that it can be run in a terminal window. The users will interact with the software through key presses within the terminal application.

### *2.3 Hardware interfaces*

The GPIO ports connect to the RyanTeck motor controller [a link could be provided showing details

of the motor controller in this case linking to elsewhere in this document]. The GPIO pins are connected directly to the output pins on the Raspberry Pi processor.

### *2.4 Software interfaces*

The software is not required to interface with any other software for this version. The software should not prevent the Raspberry Pi camera functions from being used outside of the application. [A future development may be to interface with the Raspberry Pi camera software, but it is not included in this version]

### *2.5 Communication interfaces*

No direct network communication is required, but the software must be able to work from within a remote ssh terminal.

### *2.6 Memory constraints*

The application must be able to run on a Model A Raspberry Pi with 256Mb of memory. This includes other applications that may be running including the Raspberry Pi camera applications.

### *3.0 Specific requirements*

### *3.1 Performance requirements*

The software should be responsive to user interactions to allow immediate control of the vehicle. A significant delay (more than 0.5secs) will make control very difficult.

### *3.2 Software system attributes*

There is no specific reliability concerns in this version. This is intended as a demonstration only and so in the event of a control failure there is only minimal risk of damage to itself or other objects. The electronic hardware already incorporates protection to prevent invalid states causing a short circuit. [See the H-Bridge section for details of how this could be a potential risk of causing a short circuit.]

As this is not network based there is no security restrictions required to prevent unauthorised access. If using ssh then the security credentials of the network configuration and the ssh authentication are required to protect from unauthorised use.

### *3.3 Other requirements*

This software is designed as a teaching aid to accompany the Ruby Robot project. It should therefore be written so that those learning programming can understand how this works.

### <span id="page-63-0"></span>**Appendix C – Program listing robotcontrol.py**

```
#!/usr/bin/env python 
# RPi Magician Robot - 
# see http://www.penguintutor.com/magician-robot 
# robotcontrol.py 
# Copyright Stewart Watkiss 2014 
# This code is free software: you can redistribute it and/or modify 
# it under the terms of the GNU General Public License as published by 
# the Free Software Foundation, either version 3 of the License, or 
# (at your option) any later version. 
# 
# This software is distributed in the hope that it will be useful, 
# but WITHOUT ANY WARRANTY; without even the implied warranty of 
# MERCHANTABILITY or FITNESS FOR A PARTICULAR PURPOSE. See the 
# GNU General Public License for more details. 
# 
# You should have received a copy of the GNU General Public License 
# along with this software. If not, see <http://www.gnu.org/licenses/>. 
try: 
     import RPi.GPIO as GPIO 
except RuntimeError: 
    print("Error importing RPi.GPIO! This must be run as root using sudo") 
import sys, tty, termios 
# get a character from the command line 
# Linux/Unix only - but that's OK as RPi.GPIO is Raspberry Pi Linux only 
def getch() : 
      fd = sys.stdout.fileno()old_settings = termios.tcgetattr(fd)
      try: 
            tty.setraw(sys.stdin.fileno()) 
            ch = sys.stdout.read(1)finally: 
            termios.tcsetattr(fd, termios.TCSADRAIN, old_settings) 
      return ch 
# Motor PINs 
MOTOR1A = 17 #left fwd
MOTOR1B = 18 #left rev
MOTOR2A = 23 #right fwd
MOTOR2B = 22 #right rev
# freq of pwm outputs 
PWM_FREQ = 50 #50hz 
# uses processor pin numbering 
GPIO.setmode(GPIO.BCM)
```

```
# speed = pwm duty cycle, 0 = off, 100 = max
speed = 50# list to convert key presses into motor on/off values to correspond with the 
direction 
# direction based on number keypad or letters eg. 
# 8 = fwd, 2 = rev, 4 = left, 5 = right, 7 = fwd left, 9 = fwd right, 1 = rev
left, 3 = rev right
# the key for the list is the character 
# values are all tuples which hold (motor1, motor2) 
# values are 0 = motor stop, 1 = motor fwd (A), 2 = motor rev (B)
direction = \{# number keys 
      '1' : (2, 0),
      '2' : (2, 2),
      '3' : (0, 2), 
      '4' : (1, 2),
      '5' : (0, 0),
      '6' : (2, 1),'7' : (1, 0), 
      '8' : (1, 1), 
      '9' : (0, 1),
      # keyboard keys 
      'r' : (1, 0),
      't' : (1, 1),'y' : (0, 1), 
      'f' : (1, 2),
      'g' : (0, 0), 
      \overline{h}' : (2, 1),
      'c' : (2, 0),
      'v' : (2, 2),
      'b' : (0, 2)} 
current\_direction = (0, 0)# setup pins 
GPIO.setup(MOTOR1A, GPIO.OUT) 
GPIO.setup(MOTOR1B, GPIO.OUT) 
GPIO.setup(MOTOR2A, GPIO.OUT) 
GPIO.setup(MOTOR2B, GPIO.OUT) 
# set pins as PWM 
pin1A = GPIO.PWM(MOTOR1A, PWM_FREQ) 
pin1B = GPIO.PWM(MOTOR1B, PWM_FREQ) 
pin2A = GPIO.PWM(MOTOR2A, PWM_FREQ) 
pin2B = GPIO.PWM(MOTOR2B, PWM_FREQ) 
# start PWM 
pin1A.start (0) 
pin1B.start (0) 
pin2A.start (0) 
pin2B.start (0) 
while True: 
      ## Motor 1 
      # fwd 
      if current_direction[0] == 1 :
```

```
pin1B.ChangeDutyCycle(0) 
            pin1A.ChangeDutyCycle(speed) 
      # rev 
      elif current_direction[0] == 2 : 
            pin1A.ChangeDutyCycle(0) 
            pin1B.ChangeDutyCycle(speed) 
      # stop 
      else : 
            pin1A.ChangeDutyCycle(0) 
            pin1B.ChangeDutyCycle(0) 
      ## Motor 2 
      # fwd 
      if current_direction[1] == 1 :
            pin2B.ChangeDutyCycle(0) 
            pin2A.ChangeDutyCycle(speed) 
      # rev 
      elif current_direction[1] == 2 :
            pin2A.ChangeDutyCycle(0) 
            pin2B.ChangeDutyCycle(speed) 
      # stop 
      else : 
            pin2A.ChangeDutyCycle(0) 
            pin2B.ChangeDutyCycle(0) 
      # Get next key pressed
      ch = getch()# q = quitif (ch == 'q') :
            break 
      elif (ch == '+' or ch == 'p') :
            speed += 10if speed > 100:
                  speed = 100print "Speed : "+str(speed)+"\n" 
      elif (ch == '-'' or ch == 'l') :
            speed - = 10
            if speed \leq 0 :
                  speed = 0print "Speed : "+str(speed)+"\n" 
      elif (ch in direction.keys()) : 
            current direction = direction[ch]
            print "Direction "+str(current_direction[0])
+str(current_direction[1])+"\n" 
# Stop and cleanup the PWM
pin1A.stop() 
pin1B.stop() 
pin2A.stop() 
pin1B.stop() 
GPIO.cleanup()
```
# <span id="page-66-0"></span>**Appendix D – Key codes for remote control program**

# Ruby Robot Instructions

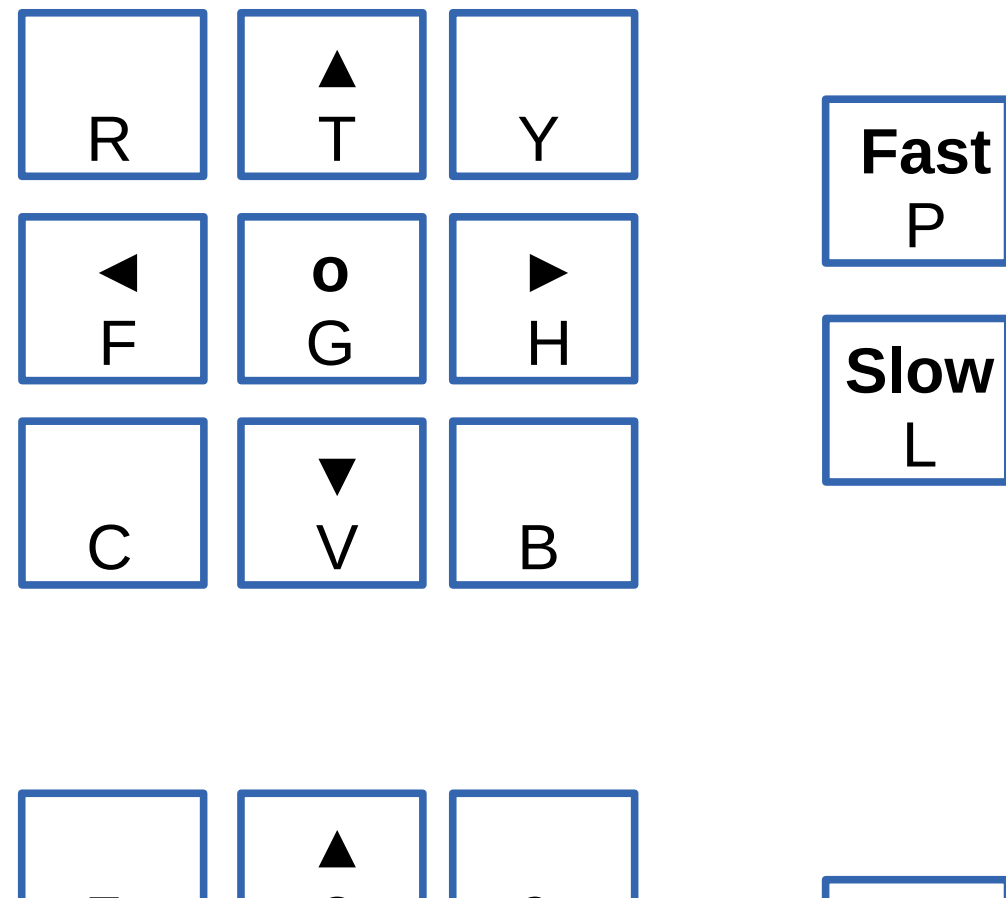

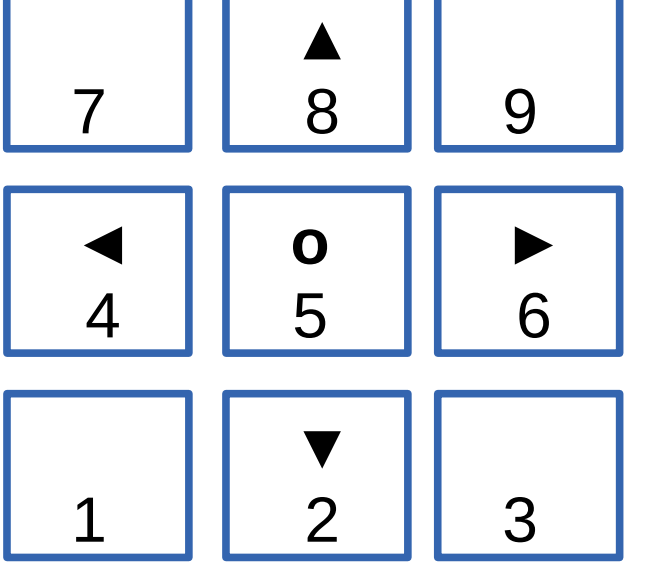

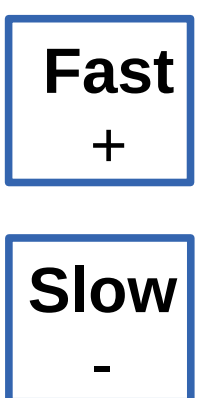

# <span id="page-67-0"></span>**Glossary**

**AI** – See artificial intelligence.

**Arduino** – A micro-controller board similar in size to the Raspberry Pi. Unlike the Raspberry Pi most do not run a full operating system are instead programmed from a computer which can be disconnected after programming.

**Artificial intelligence** – A computer making decisions based upon input that makes it appear to have intelligence. This can vary from simple decisions such as trying a different direction if a robot hits an obstacle to complex learning.

**Breadboard** – A board with strips of interconnections where electronic components can be easily inserted and removed. Often used in creating prototypes of circuits to test functionality before soldering in a more permanent solution.

**Cobbler** – Breakout board for the GPIO that makes it easier to connect to a breadboard.

**CMOS** – Complimentary Metal Oxide Semiconductor. Integrated circuits created using p-type and n-type transistors.

**Data sheet** – Document provided by component manufacturers that provides details of how the component works.

**EMF** – Electromotive force. Electrical energy created by a magnetic force.

**Enable pin** – Often used on ICs to enable or disable the circuit inputs or outputs.

**Ethernet** – Protocol used for wired networking.

**FET** – Field Effect Transistor. A transistor that is switched on and off depending upon the voltage on the gate. Available as N-channel and P-channel FETs.

**Flyback diode** – A diode connected in the reverse direction across an inductive load (such as a relay coil or motor) that dissipates voltage spikes that could otherwise damage senstive components.

**FOSS** – Free and Open Source Software. Software created so that it is free to use and where access is provided to the source code to allow changes and improvements to be made.

**GNU** – Sometimes referred to as the GNU utilities these is the core programs that run on top of the kernel to provide the basic commands needed to communicate with the operating system. These were instrumental in the establishment of lots of FOSS software and the Linux operating system.

**GPIO** – General Purpose Input Output. On the Raspberry Pi this is a 26-way connector with connections to the processor.

**GUI** – Graphical User Interface. A way of interacting with a computer using visual graphics such as icons.

**I <sup>2</sup>C** – Inter-Integrated Circuit. A way for connecting additional integrated circuits to the GPIO using only 2 GPIO ports. An alternative to  $I<sup>2</sup>C$  is SPI.

**IC** – see integrated circuit.

**IDLE** – Integrated programming environment for Python.

**Integrated Circuit** – Circuit built into a single chip. ICs for hobby use are normally provided in a

Dual Inline Package (DIP) with a row of pins on each side. They are also available for surface mount.

**Kernel** – The core part of the operating system that handles the program scheduling and communication with the hardware.

**Linux** – An open source operating system provided free and following FOSS principles. Linux actually refers to the kernel, but is often used to refer to the entire operating system. The operating system is sometimes called GNU/Linux to recognise the contribution of the GNU project in the operating system.

**PCB** – See printed circuit board.

**Printed circuit board** – A board used to connect electronic components into a circuit. A printed circuit board is normally created to match the custom design of the circuit.

**Python** – Programming language which is often used in education and for commercial projects. It includes modules that allow control of the Raspberry Pi GPIO.

**Operating system** – A collection of software that manages the computer hardware and provides ways for the applications to communicate with the hardware. On Linux this includes the Linux kernel, the GNU utilities and is usually considered to include the graphics system.

**Raspberry Pi** – An inexpensive credit card sized computer designed for teaching programming to children. It has also been very popular with hobby enthusiasts ("Makers") for using in embedded computer projects.

**SCP** – Secure copy. A method of transferring files between computers based on the SSH protocols.

**Serial communication** – A method of communicating between computers or from a computer to an external device. It sends data as a stream of pulses down the wire. It is useful for communicating with an alternative processor such as an Arduino, or can be used to configure the Raspberry Pi from another computer without needing a keyboard or monitor attached.

**Shell** – A type of user interface using text commands.

**Shield** – Often used to refer to add-on boards for the Arduino boards to add additional functionality or to make it easier to connect to a home made circuit.

**Software Requirements Specification** – A formal term way of defining how software should behave. Used in the design phase to set the expectations and outcomes.

**SPI** – Serial Peripheral Interface Bus. A way of connecting integrated circuits to the GPIO. It uses 4-ports, and then an additional enable port for each additional device. This compares with  $I^2C$ which needs only 2 ports for any number of devices.

**SRS** – See Software Requirements Specification

**SSH** - Secure Shell. A network protocol that includes encryption of the network traffic to keep the communication secure.

**Stripboard** – A piece of material with copper strips for soldering electronic components to. Often used as a way of making a more permanent circuit than a breadboard that does not involve the complexity of creating a printed circuit board.

**Transistor** – A semiconductor that switches a larger current based upon a small current at the base. Available as NPN and PNP types.

**TTL** – Transistor Transistor Logic. Logic circuits implemented using transistors.

**USB** – Universal Serial Bus. Used for connecting computer peripherals such as keyboards and mice.

**Wi-Fi** – A wireless networking protocol. Used to provide wireless network access.

This guide is provided by:

[www.penguintutor.com](http://www.penguintutor.com/)

This guide is provided through a creative commons license - Attribution-ShareAlike 3.0 Unported. License details:<http://creativecommons.org/licenses/by-sa/3.0/>

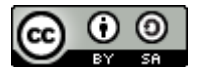